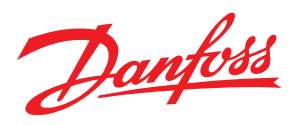

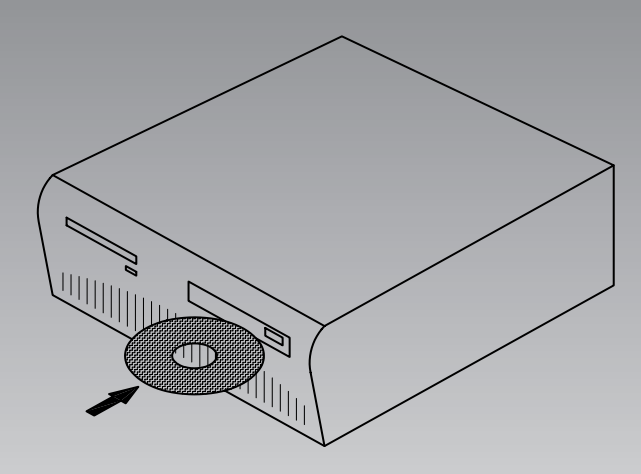

# **Système de commande et de surveillance de la réfrigeration**

AKM / AK-Monitor / AK-Mimic

**Guide d'installation**

Danfoss

## **Introduction**

- Ce guide d'installation donne les indications voulues concernant :
- les éléments pouvant être connectés aux ports du PC,
- l'installation du programme
- le réglage des ports
- le raccordement du superviseur
- le réglage des lignes d'acheminement

En annexe, vous trouverez :

- 1. Acheminement via Ethernet
- 2. Lignes d'acheminement
- 3. Exemples d'utilisation

Ce guide se termine au point où il y a communication avec toutes les unités raccordées.

La configuration qui s'ensuit sera décrite dans le manuel.

#### **Liste de contrôle de l'installation**

Ce résumé s'adresse à l'installateur expérimenté qui a déjà installé un logiciel destiné aux systèmes ADAP-KOOL® de commande et de surveillance de la réfrigération. (Vous pouvez éventuellement utiliser l'annexe 3 aussi.)

- 1. Tous les régulateurs doivent être installés. Chaque régulateur doit avoir reçu une adresse.
- 2. Le câble de transmission de données bifilaire doit être raccordé à tous les régulateurs. Les deux régulateurs se trouvant aux extrémités du câble doivent avoir une terrinaison du bus.
- 3. Raccorde au superviseur
	- Gateway
	- Utiliser l'AKA 21 pour le réglage • AK-SM
	- Utiliser l'AK-ST pour le réglage
	- AK-SC 255
	- Utiliser le clavier ou l'AKA 65 pour le réglage

• AK-CS / AK-SC 355 Utiliser le clavier ou un navigateur Internet pour le réglage

4. Installer le programme dans le PC.

Entre autres : Installer l'adresse système dans le programme (yyy:zzz) (par ex. 51:124) Régler le port de communication

5. Importer les fichiers de description éventuels des régulateurs

#### 6. Importer les données du réseau

- -"Configuration réseau" à partir du superviseur
- "Description de AKC" des contrôleurs.
- 7. Continuer le montage de l'installation dans le programme. (Voir Manual)

## **Sommaire**

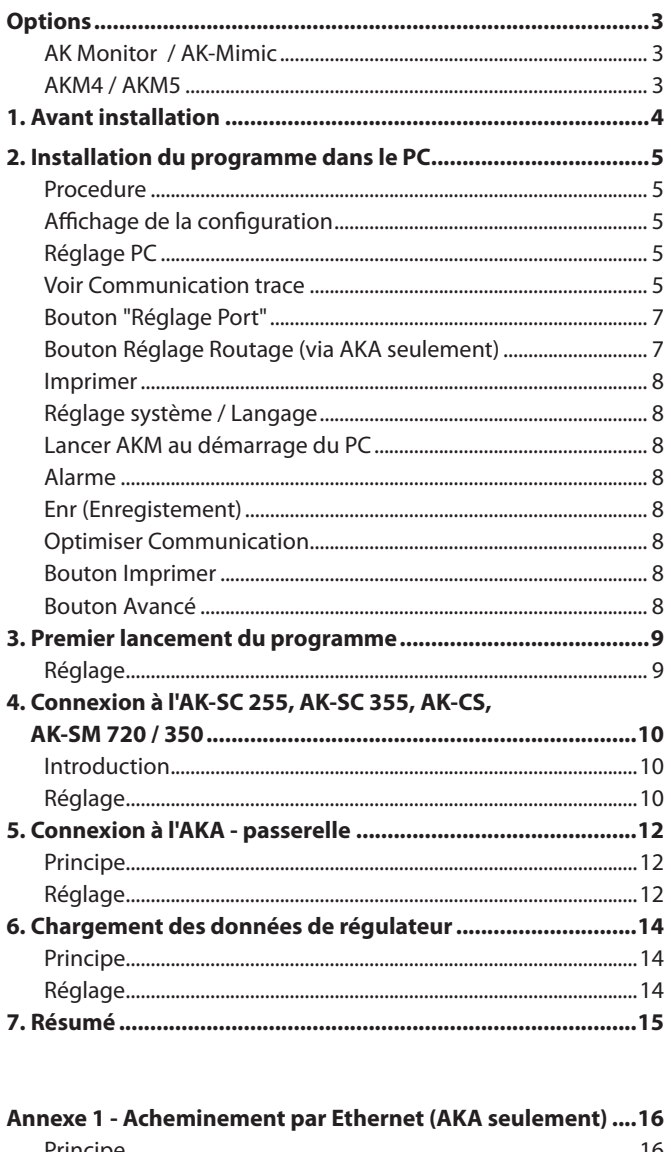

[Principe.......................................................................................................16](#page-15-0) 1. Préparation du convertisseur [TCP/IP...........................................16](#page-15-0) 2. [Raccordements...................................................................................17](#page-16-0) 3. Réglage du port AKA [245................................................................17](#page-16-0) 4. Réglage des lignes [d'acheminement..........................................17](#page-16-0) 5. Vitesse de [transmission....................................................................18](#page-17-0) **[Annexe 2 - Lignes d'acheminement.........................................19](#page-18-0)** [Principe.......................................................................................................19](#page-18-0) [Destinataires.............................................................................................19](#page-18-0) [Comment?.................................................................................................19](#page-18-0) **[Annexe 3 - Exemples d'utilisation \(pour AKA seulement\)......21](#page-20-0)** [Introduction..............................................................................................21](#page-20-0) Préparation d'une installation pour la [transmission](#page-21-0) des don[nées..............................................................................................................22](#page-21-0) Préparation d'un PC central [................................................................23](#page-22-0) Première transmission entre un PC central et une [installation..25](#page-24-0) Les tous premiers réglages des [régulateurs..................................27](#page-26-0) [Modification](#page-27-0) d'un réglage d'un régulateur à partir d'un PC...28

Danfoss

## <span id="page-2-0"></span>**Options**

## **AK Monitor / AK-Mimic**

L'AK Monitor est le programme aux fonctions simples et peu nombreuses. Il résume les températures et les alarmes relatives à l'installation frigorifique locale. Les températures sont recueillies à l'aide de la fonction d'enregistrement. L'AK-MIMIC est doté d'une interface utilisateur graphique.

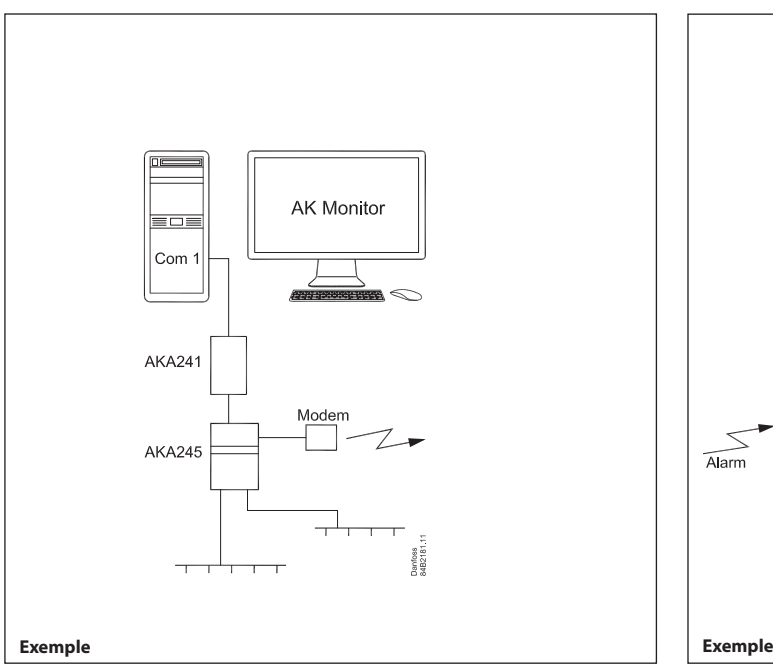

Cet exemple montre un magasin d'alimentation.

Un certain nombre de régulateurs commandent les différentes zones de conservation. La passerelle modem recueille les données de chaque zone de conservation et les transmet au PC chargé de l'AK Monitor ou à une centrale de télésurveillance par une ligne à modem.

Les alarmes sont transmises au PC pendant les heures d'ouverture du magasin et à la centrale de télésurveillance pendant les heures de fermeture.

## **AKM4 / AKM5**

L'AKM est le programme aux multiples fonctions qui résument toutes les fonctions de toutes les installations frigorifiques connectées. Il est destiné aux centrales de télésurveillance et aux installation nécessitant plus de fonctions que celles offertes par l'AK Monitor.

L'AKM5 est doté d'une interface utilisateur graphique.

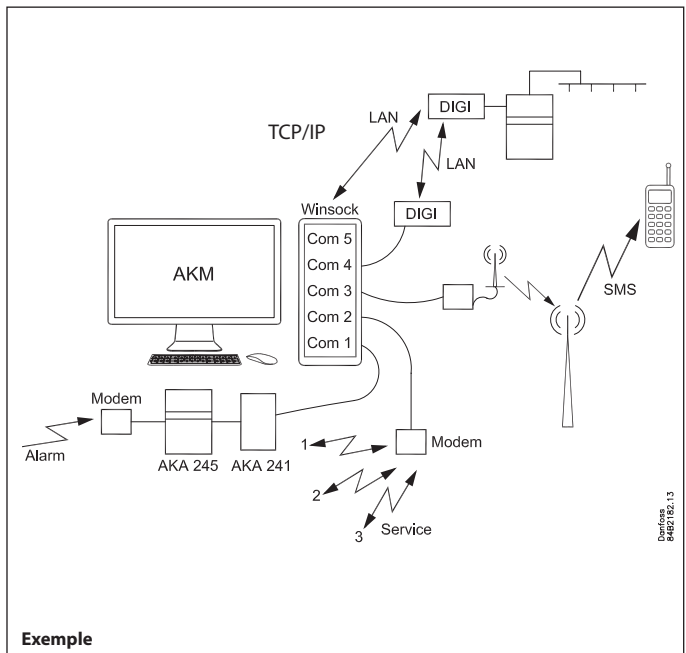

Cet exemple présente un centre de dépannage, comportant des connexions à d'autres systèmes :

- Une passerelle est connectée à Com 1. La passerelle agit comme un tampon lorsque des alarmes sont émises par des systèmes externes.
- Un modem est connecté à Com. 2. Ceci appelle les divers systèmes qui interviennent dans le service
- Un modem GSM est connecté à Com 3. Les alarmes sont envoyées d'ici à un téléphone mobile.
- Un adaptateur est connecté de Com 4 à un TCP/IP. D'ici, il est possible d'accéder aux systèmes externes.
- Il est aussi possible d'accéder au TCP/IP depuis la carte réseau de l'ordinateur puis via Winsock.

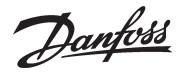

## <span id="page-3-0"></span>**1. Avant installation**

#### **AKA 245 / AKA 241**

Plusieurs types de passerelles conviennent au raccordement du PC. Il est parfois suffisant d'utiliser la passerelle AKA 241 plus petite. Vous trouverez à l'annexe 3 différentes méthodes de connexion : utilisez la méthode qui convient le mieux à votre installation.

Utiliser l'AKA 21 pour régler :

- type d'utilisation = PC-GW, Modem-GW ou IP-GW
- Réseau
- Adresse
- zones pour adresses Lon
- vitesse du port RS232

#### **AK-SM 720**

L'unité du système doit être connectée soit à un port Ethernet soit à un modem.

Utiliser l'outil Service Tool AK-ST pour régler :

- adresse IP ou numéro de téléphone
- destination
- code d'accès

#### **AK-SM 350**

L'unité du système doit être connectée à l'Ethernet ou à un modem.

- Utiliser le panneau avant ou l'outil l'AK-ST pour régler :
- adresse IP ou numéro de téléphone
- destination
- code d'accès

#### **AK-SC 255**

L'unité du système doit être connectée à l'Ethernet.

- Utiliser le panneau avant ou le logiciel AKA 65 pour régler :
- adresse IP
- code d'autorisation
- code de compte
- port d'alarme

#### **AK-CS /AK-SC 355**

L'unité du système doit être connectée à l'Ethernet. Utiliser le panneau avant ou un navigateur pour régler :

- adresse IP
- code d'autorisation
- code de compte
- port d'alarme

#### **IMPORTANT**

Si vous souhaitez déterminer le numéro DSN (domaine, sous-réseau et réseau), l'acheminement des alarmes depuis l'AK-SM 720, l'AK-SM 350, l'AK-SC 255, AK-SC 355 et l'AK-CS ne doit pas être activé.

Si l'AKM reçoit une alarme avant que le numéro DSN ne soit défini, l'AKM détermine un numéro lui-même.

**Le numéro DSN est réglé et ne peut pas être changé après le démarrage de la configuration des journaux et de la représentation schématique. (Le numéro DSN est connecté aux journaux et à la représentation schématique ici.)**

#### **Revendications PC**

- Pentium 4, 2.4 GHz
- 1 ou 2 GB de RAM
- 80 GB de disque dur
- lecteur de CD-ROM
- Windows XP Professional version 2002 SP2 (32 bit)
- Windows 7 Home Premium (32 bit)
- Type de PC figurant sur la liste Microsoft de matériel recommandé pour Windows.
- Carte réseau pour Ethernet si le contact externe TCP/IP est requis
- Port série pour connexion de la passerelle, modem, TCP/IP convertisseur

 Protocole de dialogue matériel entre PC et passerelle. Câble de 3 m de liaison entre PC et passerelle livrable par Danfoss. Pour les câbles plus longs (15 m maxi), suivre les instructions et les schémas du manuel de la passerelle.

- Il faut que le PC soit doté de plusieurs ports série s'il s'agit de plusieurs raccordements. Pour raccorder un modem GSM (téléphone) directement sur le port Com du PC, il faut que ce modem soit un Siemens Type MC35i ou TC35i ou Cinterion Type MC52iT ou MC55iT. Ce modem a été testé pour cet usage et fonctionne correctement.

- Imprimante fonctionnant sous Windows
- Cette clé HASP doit être placée dans le port du PC avant de pouvoir utiliser le programme.

#### **Conditions préalables concernant le logiciel**

- MS Windows 7 ou XP installé
- Le logiciel AKM exige au moins 80 GB de capacité disponible (disponible après la mise en route de Windows).
- Si l'acheminement des alarmes se fait par e-mail ou si Windows 7 est utilisé, Outlook ou Outlook Express doivent être installés.
- L'installation de programmes autres que Windows ou AKM est déconseillée.
- Si un pare-feu ou un autre anti-virus sont installés, ils doivent accepter les fonctions d'AKM.

#### **Changement de version**

*Avant la mise à jour, prendre une copie du programme existant. Si l'installation de la nouvelle version échoue, on peut toujours réinstaller l'ancienne version.*

Le nouveau logiciel AKM doit être enregistré dans le même fichier que la version précédente.

La clé HASP doit toujours être installée.

Danfoss

# <span id="page-4-0"></span>**2. Installation du programme dans le PC**

## **Procedure**

- 1) Mettre en route Windows
- 2) Charger le CD-ROM dans le lecteur
- 3) Utiliser la fonction"Exécuter" (choisir AKMSETUP.EXE)
- 4) Suivre maintenant les instructions affichées à l'écran. (ci-dessous, reprise et explication supplémentaire de chaque point du menu).

## **Affichage de la configuration**

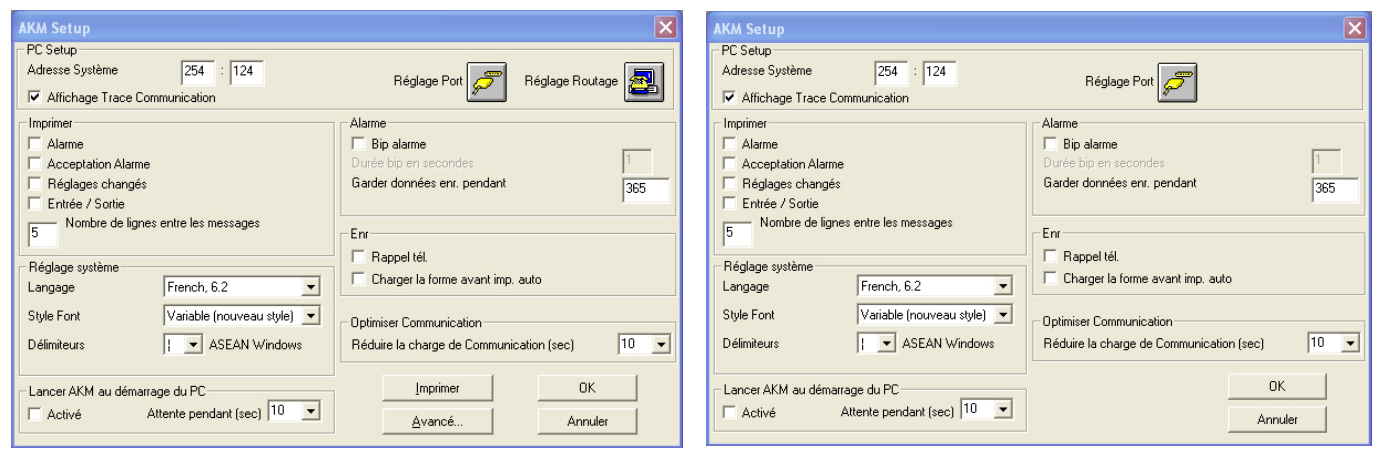

Les réglages sont détaillés dans les pages suivantes :

Tous les réglages ne deviennent effectifs qu'après un redémarrage.

## **Réglage PC**

Régler l'adresse système (donner une adresse système au PC, 240:124 ou 51:124.

Les adresses proviennent de l'exemple des annexes 2 et 3.

## **Voir Trace Communication**

Les indicateurs rendent la communication avec les autres unités visible et traçable. 

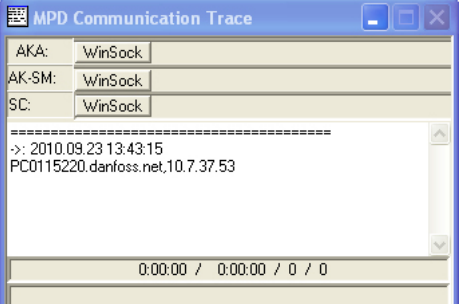

Le port et le canal qui communiquent peuvent être vus ici.

Affichage de la configuration d'AKM 4 et d'AKM 5 Affichage de la configuration d'AK-Monitor et d'AK-Mimic

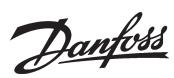

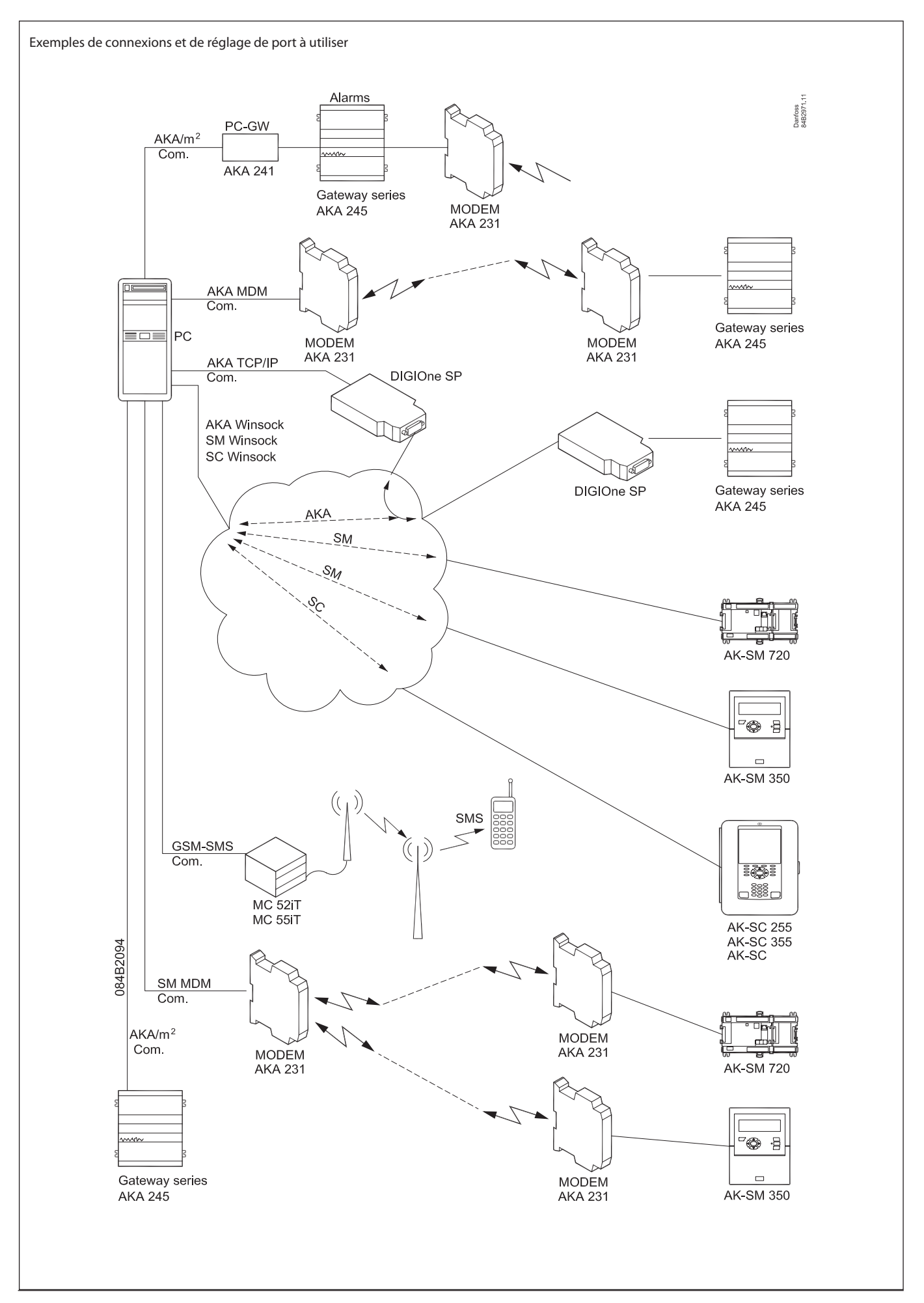

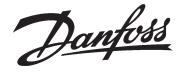

## <span id="page-6-0"></span>**Bouton "Réglage Port"**

*Derrière le bouton «Réglage port», vous trouverez les réglages suivants:* • m2/Alarm

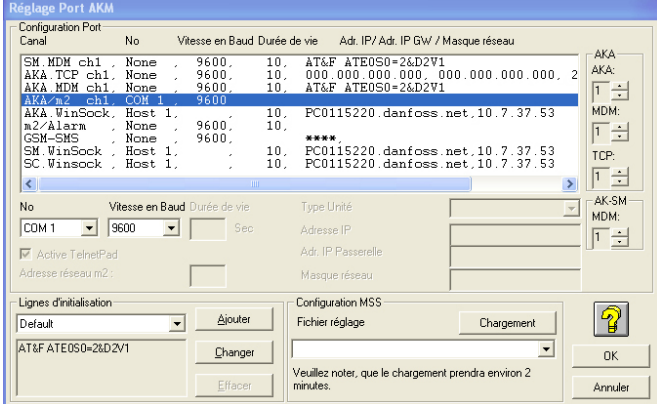

AKM 5 (Avec l'AKM 4, il n'existe pas de choix de canaux disponibles sur le côté droit. L'AKM 4 ne possède qu'un • WinSock canal de chaque type.)

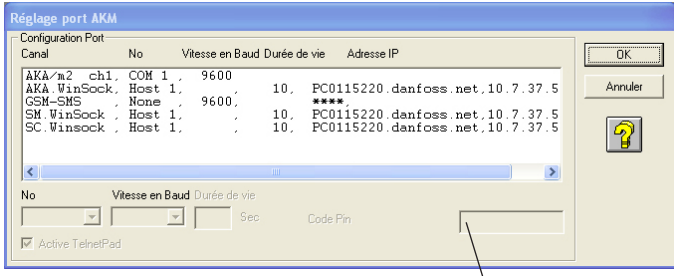

AK Monitor et MIMIC

#### Liste des canaux possibles :

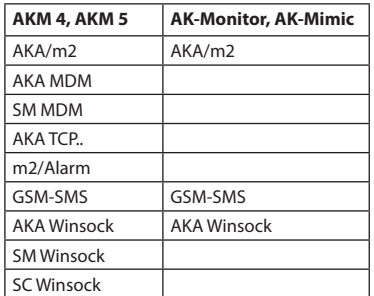

Numéro de téléphone ou adresse IP des récepteurs

- Les différents canaux sont réglés de la façon suivante :
- AKA/m2"
- Choisir le numéro du port de communication
- Régler la vitesse de transmission (Vit. Baud) à 9600 (réglage départ usine de la passerelle, mais le réglage du PC doit être identique à celui de la passerelle).
- MDM, Modem (s'il y a lieu seulement)
- Régler No Com Port
- Régler Vit. Baud
- Régler Durée de vie (ouverture de la ligne téléphonique en attente d'une entrée, en permanence ou pas du tout)
- S'il y a un modem, il y a également une chaîne d'initialisation. On l'aperçoit dans la case en bas à gauche. Si la transmission n'est pas satisfaisante, on doit parfois apporter des modifications à cette chaîne.
- AKA TCP/IP TCP/IP (en présence d'Ethernet via Digi One seulement)
	- Choisir le port COM à affecter.
	- Garder la vitesse de transmission Vit. Baud à 9600.
	- Régler Adresse IP.
	- Régler Adr. IP Passerelle.
	- Régler Masque Réseau.
	- Vérifier les adresses et surtout l'adresse IP / la noter sur papier / la coller sur le convertisseur! / FAITES-LE SUR LE CHAMP !!! - Cliquer sur OK pour envoyer les adresses réglées au Digi One.
- Régler une adresse de réseau
	- S'il y a une unité m2, il y a également une chaîne d'initialisation. On l'aperçoit dans la case en bas à gauche.

(seulement en présence d'une ou plus unités de surveillance m2

- GSM-SMS (à condition de raccorder une modem GSM (téléphone) directement sur la porte Com du PC).
- Choisir la ligne "GSM-sms" sous "Configuration Port"

avec SW = 2.x avec appel par modem) - Choisir la ligne m2 sous «Configuration Port»

- Régler No Com Port

- Régler No Com Port - Régler Vit. Baud - Régler la Durée de vie

- Régler Vit. Baud
- Régler code PIN
- Indiquer si un SMS de démarrage est requis lorsque l'AKM démarre.
- 

(seulement si vous utilisez Ethernet par l'intermédiaire de la carte de réseau du PC).

- Choisir la ligne WinSock de la case « Configuration Port»
- Sélectionner un Host
- Régler la Durée de vie
- Indiquer le TelnetPad si l'AKA-Winsock doit être utilisé.

(Les autres informations sur l'adresse IP sont connues par la carte de réseau : elles apparaissent après l'achèvement de l'installation).

## **Bouton Réglage Routage (via AKA seulement)**

(AKM 4 et 5 seulement)

Derrière le bouton « Réglage Routage », vous trouverez les réglages suivants :

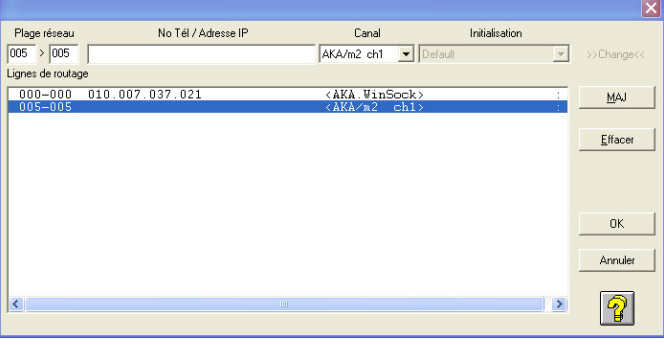

Il faut choisir ici toutes les lignes d'acheminement auxquelles le programme AKM doit adresser des messages.

- 1 Régler Plage réseau
- 2 Régler une No Téléphoné ou une adresse IP
- 3 Choisir le Canal (Port) qui doit envoyer le message
- (Dans l'AKM 5, la même fonction peut desservir plus d'un canal. Le nombre de canaux a été réglé dans l'écran « Réglage Port »).
- 4 Choisir une chaîne d'initialisation éventuelle dans la case de configuration (cette chaîne est montrée/définie dans l'image « Réglage »)
- 5. Appuyer sur « MAJ »
- 6 Répéter ce qui précède pour toutes les destinations.
- 7 Pour terminer, appuyer su « OK ».

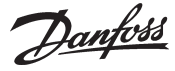

## <span id="page-7-0"></span>**Imprimer**

1 Alarme : choix de l'impression des alarmes à la réception. 2 Acceptation alarme : choix de l'impression des alarmes à l'acceptation.

- 3 Réglages changés : choix de l'impression du changement de consigne d'un régulateur (depuis le programme AKM).
- 4 Entrée/sortie : choix de l'impression lors du démarrage du programme AKM et d'une Entrée/Sortie.

## **Réglage système / Langage**

Choisir ici la langue que vous désirez pour les écrans : si vous changez de langue après l'installation, la nouvelle langue ne sera active qu'après le lancement du programme AKM.

## **Lancer AKM au démarrage du PC**

Lancer ... : choisir ici le lancement automatique du programme AKM au démarrage du PC (boutage ou lancement après une panne de courant éventuelle).

## **Alarme**

- 1 Bip alarme : choisir si le PC doit indiquer la réception d'une alarme par un signal sonore.
- 2 Durée bip en secondes : choisir la durée de l'alarme sonore.
- 3 Garder données historiques (jours) : choisir ici le nombre de jours pendant lesquels une alarme doit figurer dans la liste. Seules les alarmes acceptées seront supprimées après écoulement du temps réglé. Ce temps de péremption s'applique également au contenu du registre des"Événements AKM".

## **Enr (Enregistement)**

1. Rappel tél. : choisir cette fonction si le programme AKM doit collecter les données enregistrées depuis un système frontal connecté à un modem.

 Le logiciel AKM appelle l'installation, active le rappel automatique et coupe la ligne téléphonique immédiatement après. C'est ensuite l'installation qui procède à l'appel et qui est ainsi

- chargée des frais téléphoniques encourus pour le transfert des données.
- 2 La fonction"Charger la forme avant impr. aut."s'utilise si l'impression doit démarrer sur une nouvelle page lorsque les données historiques sont imprimées automatiquement.

(S'il y a émission d'une alarme entre deux impressions de données historiques, il sera possible d'imprimer le texte de l'alarme et les données sur deux feuilles séparées.)

## **Optimiser Communication**

La supervision communique en permanence les valeurs à afficher à tous les régulateurs. Il est possible de régler un temps de pause avant d'autres communications avec les régulateurs.

### **Bouton Imprimer**

En cliquant sur la touche, on obtiendra l'impression des valeurs réglées à l'écran.

### **Bouton Avancé**

Donne accès aux fonctions spéciales. Elles ne doivent être réglées que par des personnes ayant reçu des instructions spéciales. A

l'écran, on peut obtenir de l'aide en cliquant sur "?". Collect Enr.

Le transfert des données enregistrées est normalement automatique lorsque l'enregistrement atteint un certain volume. Si vous préférez le transfert à des intervalles fixes quel que soit le volume des données, vous pouvez utiliser cette fonction pour régler.

- Les journaux sont collectés quotidiennement, mais il est possible de choisir un jour précis de la semaine.
- Lorsqu'un recueil est effectué à partir d'une destination, le système passe à la suivante uniquement lorsque la temporisation expire. La temporisation permet de prévenir le blocage des alarmes.
- Indiquer si l'installation doit être déconnectée lorsque la journalisation est achevée.
- Les journaux collectés sont stockés dans la RAM de l'ordinateur jusqu'à la récupération de toutes les destinations. Ils sont ensuite transférés sur le disque dur. Indiquer si les journaux doivent être transférés après chaque destination.

### Nettoyage historique

- Définir une heure à laquelle l'ordinateur n'est pas surchargé.
- Sélectionner le réglage à utiliser : celui réglé dans l'AKA ou celui réglé ici dans le programme AKA.

### Communication Distante

Indiquer si l'AKM doit afficher le numéro de téléphone de la destination pour le prochain appel programmé.

#### Economiseur d'écran

- choisir si la veille d'écran doit toujours être active quand le programme AKM fonctionne ou si elle doit être active seulement lorsque le programme attend une "Entrée". Pour annuler la veille, cocher la case «Ignorer sous "Supervision".
- choisir le nombre de minutes avant l'actionnement de la veille d'écran;
- Indiquer si un code d'accès est nécessaire après une veille d'écran active.

#### Expiration

- Expiration DANBUSS®. Si l'installation est déconnectée plus longtemps que prévu, une alarme de communication se déclenche.
- Expiration à distance. S'il y a une pause plus longue que prévu lors de la communication avec l'unité externe via "Connexion", le système se déconnecte.
- Expiration Mot de passe AKA sur la passerelle. Un code d'accès est requis s'il y a une pause plus longue que prévu lors du fonctionnement.

Alarme

- Si une connexion définie dans "Alarme Scheme" ne peut être effectuée, une routine répétée se met en marche pour établir le contact. Régler le nombre de répétitions. Ainsi, l'alarme apparaît.
- Indiquer si les alarmes doivent apparaître sur l'écran comme des fenêtres contextuelles, dans des boîtes de dialogue séparées.

*Il sera possible d'effectuer des modifications ultérieures dans le menu "Réglage du système AKM" via "Configuration" – "Réglage AKM".*

Ceci achève l'installation du programme dans le PC.

Danfoss

## <span id="page-8-0"></span>**3. Premier lancement du programme**

## **Réglage**

Il est ensuite possible de lancer le programme de deux façons :

- Mise en route automatique (choisie lors de l'installation).
- Mise en route à partir de Windows.

Lorsque le programme est démarré, les deux affichages suivants apparaissent :

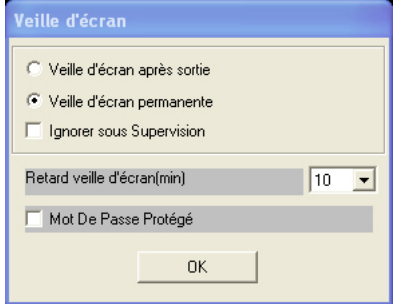

Régler la fonction souhaitée pour la veille d'écran. (Cette fonction est détaillée sur la page précédente, dans le paragraphe Avancé.)

Appuyer sur OK et passer à la boîte de dialogue suivante, qui permet de régler les données de l'installation.

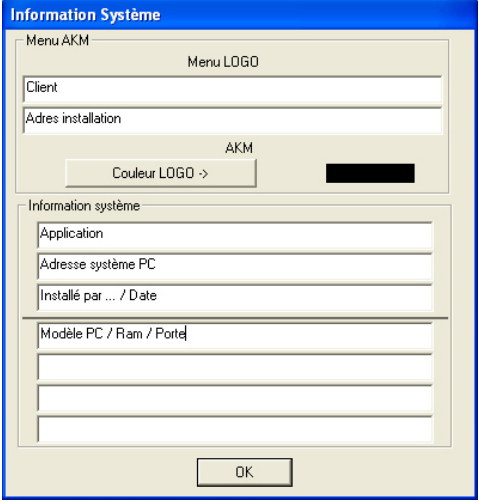

*Avertissement ! Ne pas utiliser la "touche retour" avant d'avoir rempli toutes les cases.*

Cet écran n'apparaît qu'une seule fois pendant l'installation. Aucun réglage ni modification n'est ensuite possible.

Nous vous recommandons de remplir les différentes cases : ces renseignements trouveront leur utilité lors des interventions ultérieures pour un entretien éventuel.

Lorsque le programme est lancé, taper les initiales et le mot de passe.

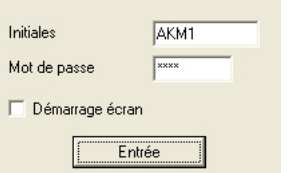

Un utilisateur a été défini avec les initiales **AKM1** et le mot de passe **AKM1**. Les utiliser et définir ensuite un nouveau "superutilisateur" ayant accès à toutes les fonctions. Eliminer l'utilisateur"AKM1"lorsque vous n'avez plus besoin d'un accès général au système.

Lorsque le programme démarre, il doit savoir à quelle installation et à quels régulateurs il doit être connecté. Les réglages sont indiqués dans les pages suivantes ;

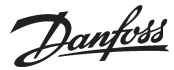

# <span id="page-9-0"></span>**4. Connexion à l'AK-SC 255, AK-SC 355, AK-CS, AK-SM 720 / 350**

## **Introduction**

Cette partie décrit les fonctions qui se rapportent à l'AKM et :

- à l'AK-SC 255 version 02\_121 ou ultérieure.
- à l'AK-CS version 02 121 ou ultérieure.
- à l'AK-SC 355 version
- à l'AK-SM 720 et à l'AK-SM 350.

Pour davantage d'informations sur la configuration, reportez-vous aux manuels d'instructions correspondants.

Cette partie décrit l'installation de l'AK-SC 255. D'autres unités peuvent installées de la même manière, à une exception près, qui sera détaillée.

## **Réglage**

1. Démarrer la connexion

L'accès à Connexion se fait via la fonction en bas à droite de l'écran, ou <sup>à</sup> l'aide de la touche "F5". **Informations**

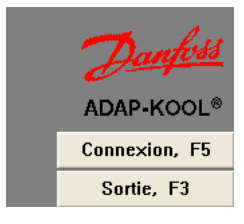

#### **Informations**

- L'AKM peut : • Télécharger les données du journal
- Recevoir les alarmes
- L'AK-SC 255, AK-SC 355 et l'AK-CS peuvent aussi :
- Charger et modifier les réglages
- Créer les menus et les objets de la supervision graphique
- Changer les paramètres des régulateurs connectés

Pour une bonne communication entre l'AKM et l'AK-SC 255/ AK-SC 355, les conditions suivantes doivent être respectées :

1. Les alarmes doivent être acheminées vers le PC AKM au format XML. 2. L'Authentification code (Code d'authentification) et l'Account number (Numéro de compte) ainsi que les droits d'édition (Accès superviseur) doivent être accessibles.

 (Les réglages d'usine sont les suivants : Code d'authentification = 12345 et Compte = 50)

3. La fonction Web de l'AK-SC 255/355/CS doit être activée et les sites Web internes doivent être installés. Les sites comportent les interfaces utilisées par l'AKM.

Une fois qu'une connexion à une installation a été établie par cette fonction, la connexion est sauvegardée, même après que l'on a navigué dans les différents menus du programme AKM. La connexion peut être désactivée par l'un des moyens suivants :

- En sélectionnant Fermer (Fermer la connexion)
- Par Sortie (Fermeture de session)

• Deux minutes sans transmission de données (ce délai peut être réglé). Si le contact est coupé pour cette raison, la connexion est automatiquement rétablie lorsqu'une fonction requérant une communication est activée.

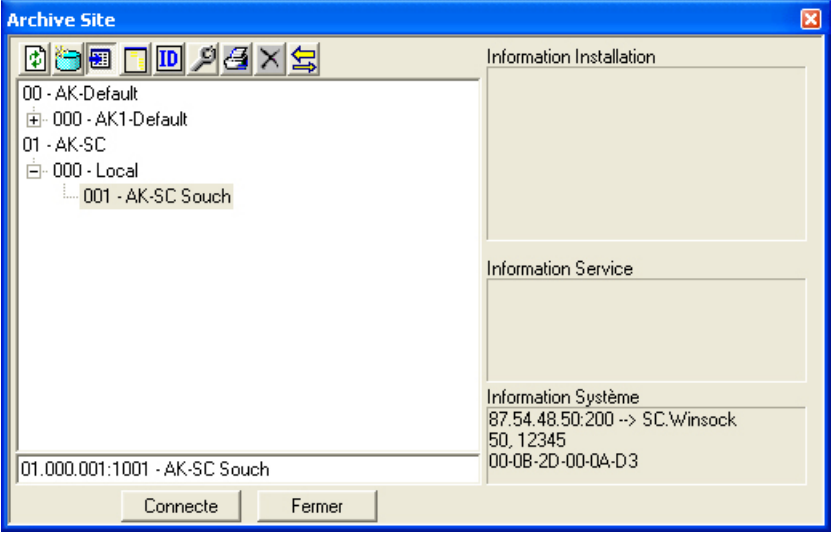

#### **Informations**

Le menu Connexion est composé d'une structure DSN (Domaine, Sous-réseau et Réseau). On compte un total de 63 domaines, 255 sous-réseaux et 255 réseaux. Un nombre donné d'installations peut être ajouté à l'archive et les 255 premiers (00.000.xxx) sont dédiés aux installations utilisant des passerelles (AKA 245 par exemple).

Si vous pouvez voir l'installation sur l'affichage avant d'avoir réglé le numéro DSN, c'est parce que l'AKM a reçu une alarme en provenance de l'installation et a dû régler une adresse DSN par défaut.

**Si cette adresse doit être changée, il est nécessaire de le faire avant de continuer la configuration ; dans le cas contraire, elle se connectera aux réglages des journaux et de la supervision graphique.**

- Arrêter les envois d'alarme dans l'AK-SC 255. - Continuer la configuration à la page suivante. (Ne pas oublier de réactiver l'envoi d'alarmes plus tard.)

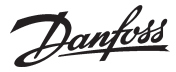

## 2. Cliquer sur le bouton Service.

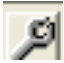

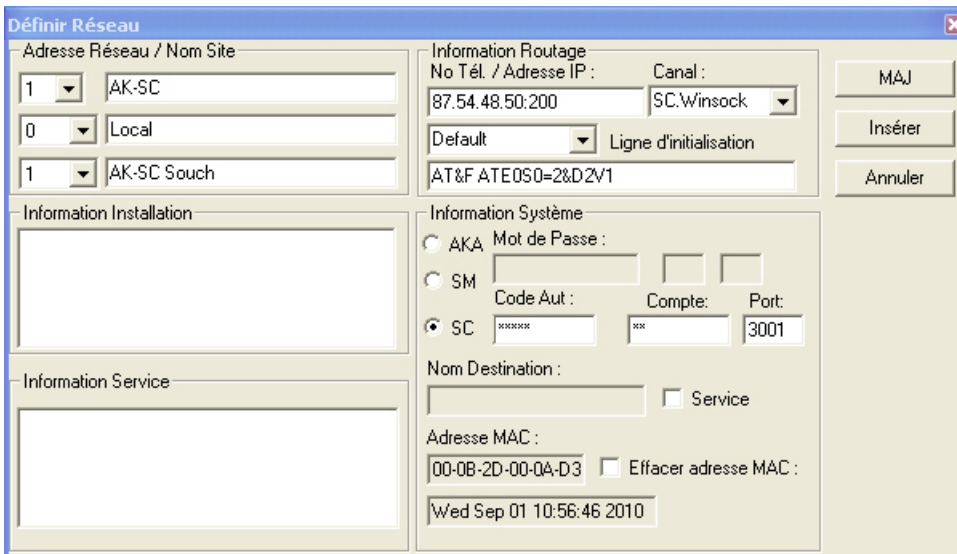

#### **Informations**

C'est ici que les nouvelles installations AK-SC, AK-CS ou AK-SM doivent être configurées. C'est aussi là que les utilisateurs peuvent modifier les installations existantes.

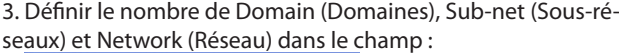

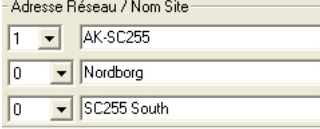

4. Saisir l'adresse IP de l'unité avec laquelle une connexion doit être établie.

## 5. Sélectionner le port (canal) SC.Winsock.

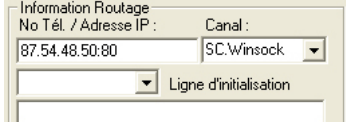

#### 6. Sélectionner le champ SC.

- 7. Taper l'Authorisation code (Code d'autorisation) à saisir dans l'AK-SC 255/355/CS.
- 8. Taper l'Account number (Numéro de compte) à saisir dans l'AK-SC 255/355/CS.

9. Taper l'Alarm port number (Numéro de port d'alarme) à saisir dans l'AK-SC 255/355/CS.

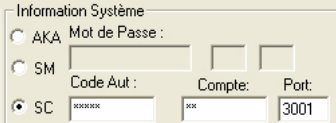

10. Appuyer finalement sur Insert (Insérer).

(Pour modifier les données d'une installation existante, cliquer sur Update (Mettre à jour).)

La connexion est prête dès que ces réglages ont été réalisés. L'étape suivante consiste à voir quels régulateurs sont disponibles sur l'installation. Ce réglage doit être effectué plus tard.

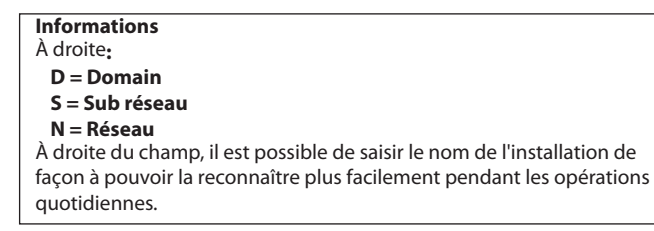

#### **Informations**

Ici, seul le port SC.Winsock est utilisé dans la connexion à l'AK-SC 255. Dans d'autres situations, une connexion de modem et une chaîne d'initialisation correspondante peuvent être sélectionnées. (L'adresse IP 87.54.48.50.80 par exemple.) Le numéro qui suit le dernier point est le numéro du port de communication. Dans cet exemple, il s'agit de 80.

#### **Réglage de usine**

Code d'autorisation = 12345 Account no. = 50 (Nom d'utilisateur et mot de passe sont toujours numériques)

#### **Informations**

Le port 3001 est utilisé pour la réception d'alarme

Danfoss

## <span id="page-11-0"></span>**5. Connexion à l'AKA - passerelle**

## **Principe**

Ci-dessous un exemple d'installation comprenant une passerelle PC (AKA 241) et une passerelle modem (AKA 245).

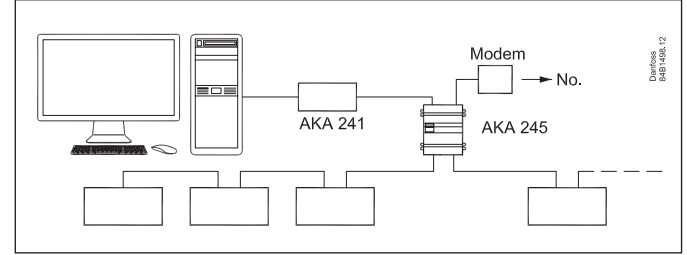

Cette installation se compose de deux groupes. Chaque groupe reçoit un numéro de réseau.

On donne le numéro 240 au réseau du PC.

On donne le numéro 241 au réseau comprenant les régulateurs AKC et l'AKA.

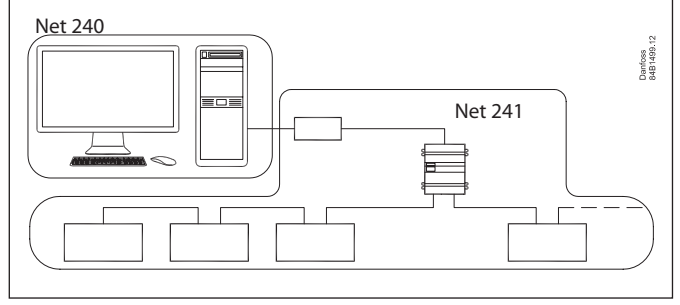

## **Réglage**

- 1 L'adresse système a été réglée lors de l'installation page 6.
- 2 Les convertisseur TCP/IP éventuels sont préparés et réglés selon les indications de l'annexe 1.
- 3 Voici comment établir le contact avec une passerelle :
- Il n'est guère possible de donner des indications communes pour le paramétrage de l'installation puisqu'il y a différents modes de connexions. Le guide ci-dessous est donc très général et vous pouvez l'utiliser avec l'aide de l'annexe 2 qui donne plusieurs exemples d'installations avec lignes d'acheminement correspondantes.
- a. Régler l'adresse système.

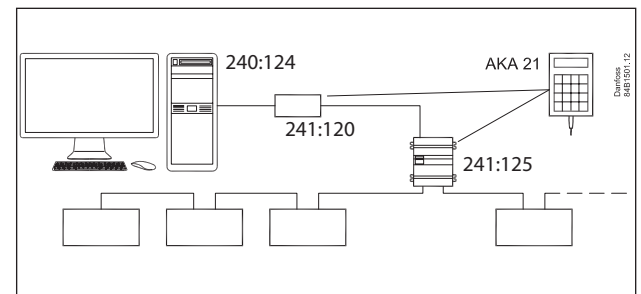

Raccorder une console de programmation AKA 21 au"numéro de réseau 241".

En usine, les deux passerelles ont été définies par l'adresse 125, mais elle a pu être changée depuis.

Utiliser la console pour effectuer les réglages dans les 2 passerelles. Voir éventuellement le manuel sur les passerelles. Vous y trouverez une vue d'ensemble du menu. (Ne mettre qu'une passerelle sous tension à la fois, sinon il y a conflit.)

Les composants de chaque réseau doivent ensuite recevoir une adresse :

On donne le numéro124 à l'adresse du PC.

L'AKA 245 **doit porter** le numéro d'adresse 125, puisqu'elle est le maître de ce réseau.

Donner l'adresse 120 à l'AKA 241.

Ceci donne l'adresse système = numéro de réseau : numéro d'adresse.

Par exemple, l'adresse système du PC est 240:124 et celle de la passerelle maître 241:125.

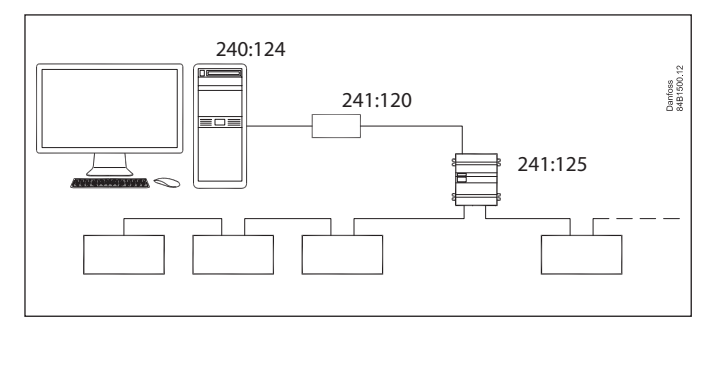

L'AKA 241 est réglé pour l'exemple cité : **Réseau a 241 Adress á120**

b. Réglage de l'adresse de fin dans l'AKA 241 Actionner l'écran"BOOT GATEWAY"(Redemarrer passerelle) sous le menu NCP (via l'AKA 21). Attendre une minute sans appuyer sur les touches de l'AKA 21 (les nouveaux réglages sont ensuite actifs).

c. L'AKA 245 est réglé pour l'exemple cité :

#### **Réseau a 241 Adress a 125**

d. Cela doit être fixé dans l'AKA 245, pour le fonctionnement de passerelle modem.

e. Réglage d'adresse de fin et fonction de passerelle dans l'AKA 245

Actionner l'écran"BOOT GATEWAY"(Redemarrer passerelle) sous le menu NCP (via l'AKA 21). Attendre une minute sans appuyer sur les touches de l'AKA 21 (les nouveaux réglages sont ensuite actifs).

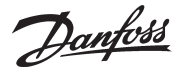

4. Sélectionner le menu "Réglage AKA"/"Réglage" dans le programme AKM.

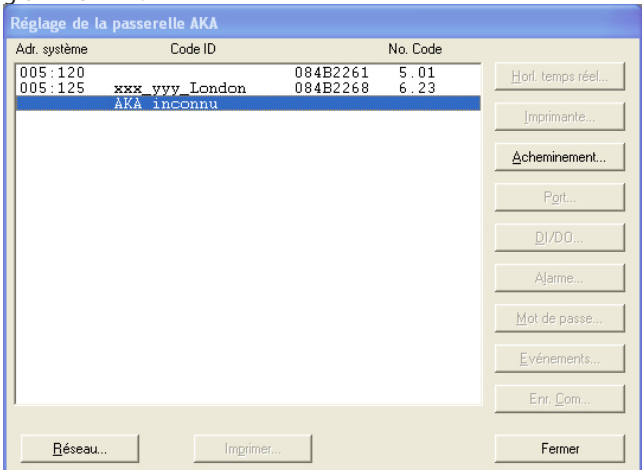

Cliquer sur Acheminement

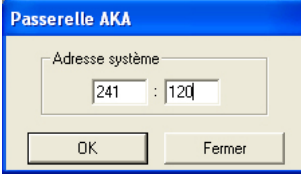

Taper l'adresse : **241:120** Cliquer sur OK

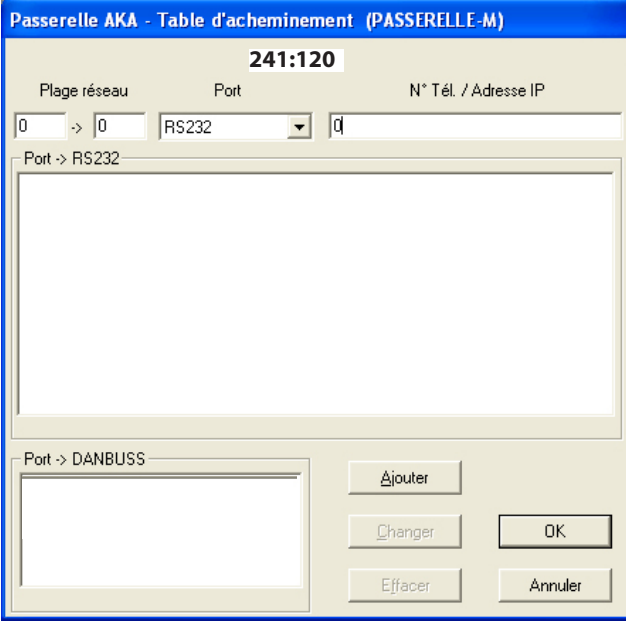

Utiliser les champs pour régler les lignes de routeur des deux ports suivants :

**240 - 240** dans RS232 (tout jusqu'à 240 doit être envoyé vers la sortie RS232)

**241 - 241 - 125** dans DANBUSS (tout jusqu'à 241 doit être envoyé au maître sur la sortie DANBUSS)

Puis régler la prochaine passerelle. Cliquer sur "Acheminement" et régler l'adresse : 241: 125 Utiliser les champs pour régler les lignes de routeur des deux ports suivants : **NUMÉRO DE RÉSEAU - NUMÉRO DE RÉSEAU DANS RS232 + Numéro de téléphone 241 - 241 - 0** dans DANBUSS (réseau propre = 0) **240 - 240 - 120** dans DANBUSS

5. Une fois ces réglages effectués, la connexion est prête. L'étape suivante consiste à "voir" quels régulateurs sont disponibles sur l'installation. Ce réglage est détaillé dans la section suivante.

Danfoss

## <span id="page-13-0"></span>**6. Chargement des données de régulateur**

## **Principe**

Un régulateur est défini par un numéro de code et une version logiciel. Ce régulateur contient une certain nombre de données avec par exemple des textes en anglais.

Lorsque le programme vient d'être installé, il ne connaît pas les régulateurs qui sont raccordés – mais un système frontal différent possède ces informations. On peut les transférer au programme en utilisant la fonction"Définition et chargement de la configuration". Le programme commence par regarder un réseau défini (DSN-numero). De là, le programme reçoit les informations sur les régulateurs (numéros de code et versions logiciels) installés dans le réseau ainsi que leurs adresses. Ce montage est alors mémorisé dans le programme.

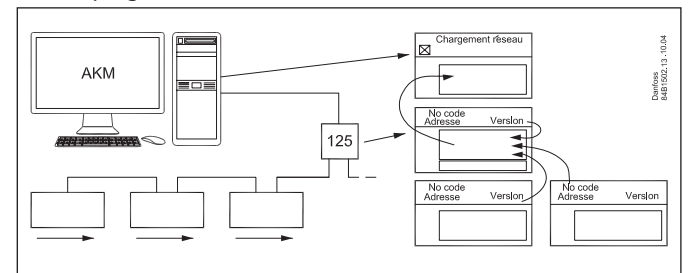

Le programme doit ensuite importer tous les textes relatifs aux valeurs resurees et aux réglages pour chaque type de régulateur. Les textes AKC 31M doivent etre obtenus a partir du CD-ROM fournit et les autres textes a prtir des regulaterurs via le bus. Une "Description par défaut" est importée pour chaque type de régulateur et chaque version logiciel qui se trouvent sur le réseau. ("Définition et Chargement de la configuration"s'effectue en cochant la case "Description AKC").

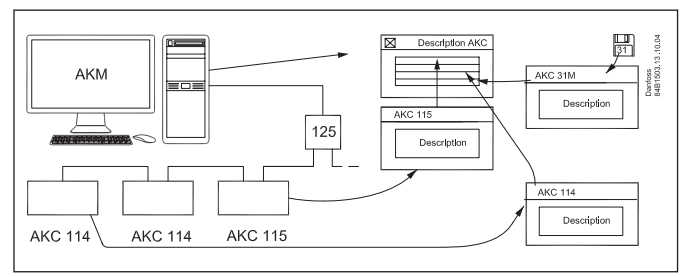

Le programme connaît alors toutes les resures et reglages des regulateurs.

Pour aider, on peut ajouter un nom aux différents régulateurs (Code ID) et un fichier client adapte (Fichier client). La case «MBC» n'est qu'informative, parallèlement à la fonction «Régulation».

### **Réglage**

Maintenant que le système peut communiquer, il est possible d'effectuer un chargement"Définir Configuration"des textes de chaque régulateur.

1. S'il y a un AKC 31M, il faut importer un fichier description à partir du CD-ROM fourni. Trouver cet écran via "Configuration" – "Importer fichier description".

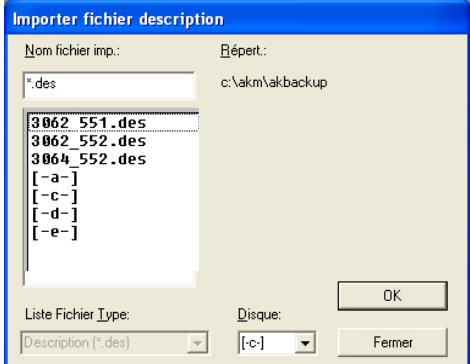

Importer un ou plusieurs des fichiers montrés.

**S'il existe d'autres fichiers description provenant d'une configuration précédente, les importer aussi à ce moment là.**

Danfoss

<span id="page-14-0"></span>2. Choisir une version de la description dans tous les autres régulateurs raccordés.

Utiliser l'AKA 21 pour régler la langue choisie dans les régulateurs AKC.

3. Trouver cet écran via "Configuration" – "Charger configuration".

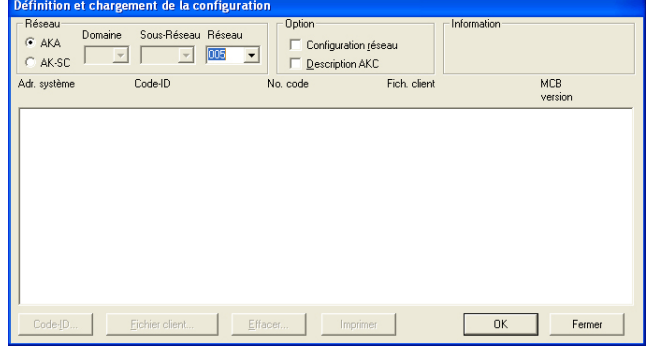

- 4. Selectionner la case à cocher "AKA"
- 5. Taper le numéro du réseau dans"Réseau".
- 6. Cocher"Configuration réseau".
- 7. Cocher"Description AKC"
- 8. Actionner"OK"(cette fonction peut prendre quelques minutes). Si le réglage de la passerelle maître exige un mot de passe, il sera demandé ici. Taper le mot de passe pour continuer.
- 9. Mémoriser la configuration importée. Actionner"Oui". L'importation des textes en provenance des régulateurs commence. Elle peut prendre plusieurs minutes par type de texte importé. Dans la case "Information", on peut suivre quels sont les textes importés.
- 10. S'il existe un contact avec d'autres superviseurs (AK-SM, AK-SC 255 ou AK-SC), les points 3 à 9 doivent être répétés, mais avec : a. Cliquer sur la touche radio = AK-SC
	- b. Saisir les Domaine, Sous-Réseau, Réseau, etc.

Une fois que cette tâche est terminée, tous les textes sont alors connus par le programme et on pourra passer à la présentation des différentes mesures.

#### **Informations**

Lorsque la description d'un régulateur est envoyée à l'AKM, c'est ce fichier de description qui est utilisé.

- Si une description de régulateur est modifiée (par exemple une instruction provenant d'un régulateur ou une priorité d'alarme) dans un AK-SC 225, la procédure suivante doit être utilisée avant que l'AKM ne reconnaisse le changement.
- 1. Effacer le fichier de description actuel dans l'AKM en utilisant "Configuration"/"Configuration spécialisée"/"Effacer fichier client".
- 2. Démarrer la fonction Charger et envoyer la nouvelle description du régulateur à l'AKM.

#### MAIS NE PAS OUBLIER

Si les réglages de l'AK-SC 255 sont modifiés ou si un nouveau chargement est requis

## **7. Résumé**

- Le programme est maintenant installé.
- Il y a communication avec un superviseur différent qui est à son tour en contact avec les différents régulateurs.
- Les textes concernant chaque régulateur sont dans le programme. Ce dernier connaît ainsi les réglages et les affichages qui pourront être effectués.
- Il ne reste plus qu'à définir la présentation des réglages et des affichages.
- Continuez selon le Annexe dans le AKM Manual: "Guide de configuration pour AK-Monitor et AK-Mimic, ou si vous êtes utilisateur expérimenté, procédez point par point selon le manuel AKM.

## <span id="page-15-0"></span>**Principe**

Certaines chaînes de supermarchés ont établi leurs propres réseaux de transmission VPN (Virtual Private Network) en vue d'échanger leurs informations.

Pour admettre les régulations frigorifiques ADAP-KOOL® dans ces chaînes, il est préférable qu'ADAP-KOOL puisse s'intégrer dans leur réseau pour la transmission d'informations entre les supermarchés et la centrale de surveillance commune.

Par comparaison on peut dire que le fonctionnement et l'installation suivent les mêmes principes que pour la transmission par un modem et un réseau téléphonique publique, mais ici un TCP/ IP - RS232 convertisseur remplace le modem et un réseau électronique fermé remplace le réseau téléphonique.

Comme déjà montré, l'accès au LAN est également possible par la carte de réseau du PC et par la passerelle WinSock dans Windows.. (Pour voir la configuration de cette fonction dans l'AKM, reportezvous au chapitre « Installation du programme dans un PC ». Cette annexe explique le paramétrage du convertisseur .Le convertisseur est soit un DigiOne. A l'heure actuelle, ce convertisseur est le seul qui convienne.

## **1. Préparation du convertisseur TCP/IP**

Pour utiliser le convertisseur, il faut d'abord régler une adresse IP et installer un fichier de configuration.

- Régler sans faute l'adresse correcte : il est fastidieux de la corriger plus tard.
- Il faut préparer **tous les convertisseurs** avant de continuer la configuration.
- Demandez les adresses IP du département IT local.
- L'adresse IP doit être modifiée dans l'affichage Réglage Port.

#### **Configuration du MSS (modèle précédemment recommandé)** (L'actuel "*DigiOne" est réglé en usine).*

La configuration du convertisseur MSS ne peut avoir lieu qu'après le réglage de son adresse IP comme expliqué ci-dessus.

- 1. Ouvrir à nouveau le menu «Configuration / Réglage AKM / Réglage Port».
- 2. Choisir le fichier"MSS\_.CFG"
- 3. Appuyer sur «Charger» (suivre les informations dans la fenêtre MSS-COM).
- 4. Terminer en cliquant sur OK.

Le convertisseur MSS est alors prêt et peut être démonté du PC pour être installé avec un régulateur AKA 245.

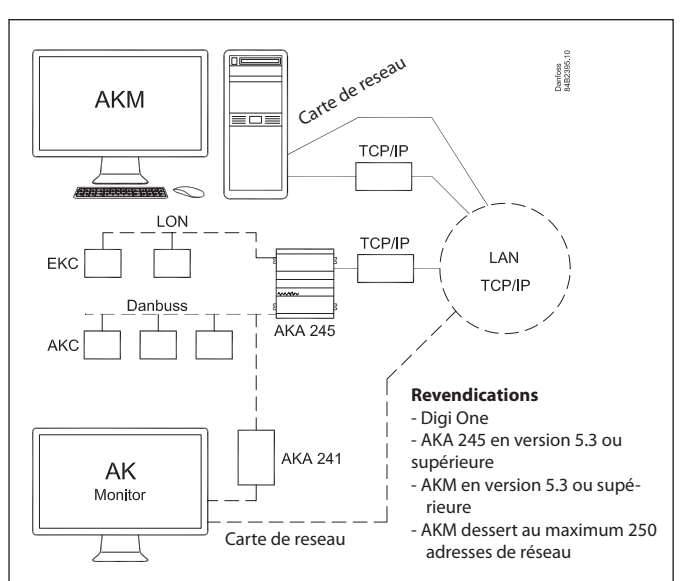

Pour l'AK Moniteur, il faut choisir l'un des modes de raccordement illustrés. Les deux ne sont pas possibles en même temps.

**AKM** 

TN.

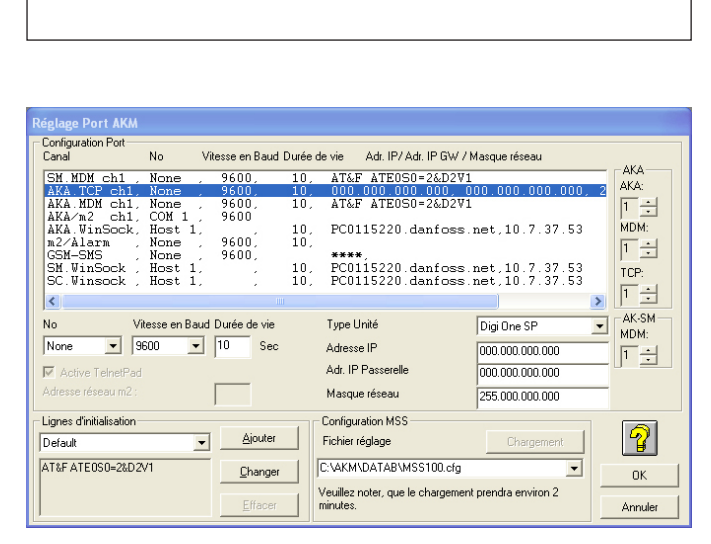

#### Vit. Baud:

Garder le réglage 9600 baud jusqu'à ce que tout le système soit installé et communique correctement. On peut ensuite modifier le réglage et choisir 38400 baud, par exemple.

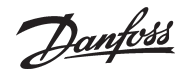

DIGI one SP

## <span id="page-16-0"></span>**2. Raccordements**

## **Passerelle**

Brancher la tension d'alimentation au serveur comme montré (par la sortie DO1 de l'AKA 245).

L'AKA 245 assure ensuite le réarmement du convertisseur qui sera également allumé et mis en route sous contrôle lorsque l'AKA 245 est allumé.

La transmission de données entre l'AKA 245 doit être assurée par le câble spécifié.

#### **PC**

Pour le raccordement du PC, reportez-vous au paragraphe 2 cidessus.

## **3. Réglage du port AKA 245**

### **Port RS232**

Vitesse Baud :

Conserver le réglage 9600 baud jusqu'à ce que la communication fonctionne correctement. On peut ensuite choisir 38400 baud.

#### Adresses :

Réglez les mêmes adresses que vous venez de régler sur le convertisseur TCP/IP raccordé (Adresse IP, Adr. IP Passerelle et Masque Réseau).

Conserver les autres réglages, mais contrôlez un caractère de la chaîne « Init ». Pour DigiOne, il faut lire « ..Q3.. »

#### **DANBUSS port**

Reportez-vous au manuel AKM.

## **4. Réglage des lignes d'acheminement**

### **AKA 245**

Choisir «Réglage AKA» - «Réglage» dans l'AKM : Régler les lignes d'acheminement comme indiqué dans le manuel AKM. S'il y a un autre convertisseur sur le réseau, il faut également régler son adresse IP (comme pour un modem, mais on inscrit l'adresse IP à la place du numéro de téléphone).

#### **AKM**

Choisir «Configuration» - «Réglage AKM» dans l'AKM : Régler les lignes d'acheminement comme déjà expliqué.

Ne pas oublier de choisir TCP/IP dans « Canal » et, si un convertisseur est connecté au port Com, de choisir type dans « Initialisation ». OU Choisissez WinSock dans « Canal» et rient dans « Initialisation », si la communication se fait par la carte de réseau.

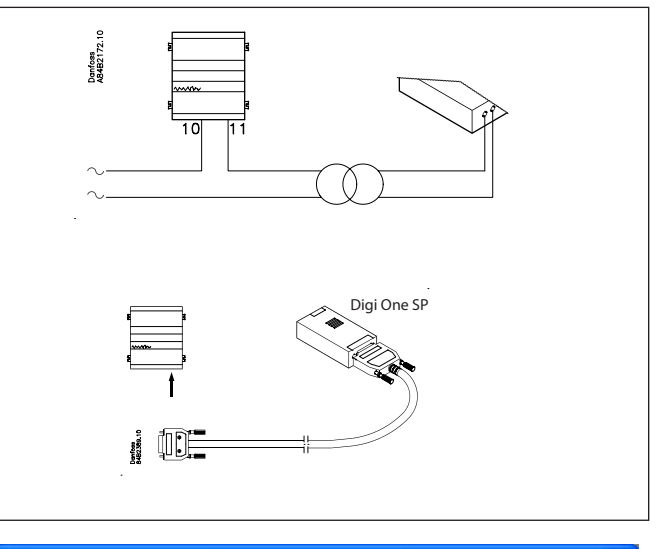

#### Passerelle AKA : Réglage port

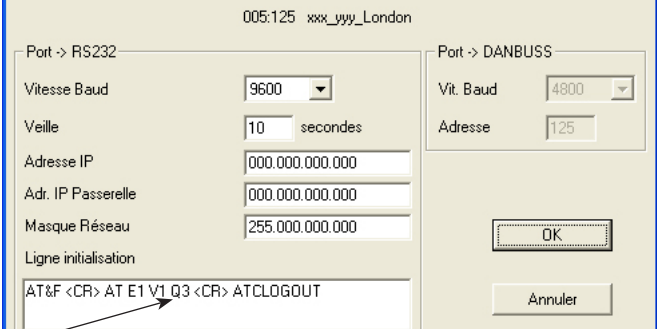

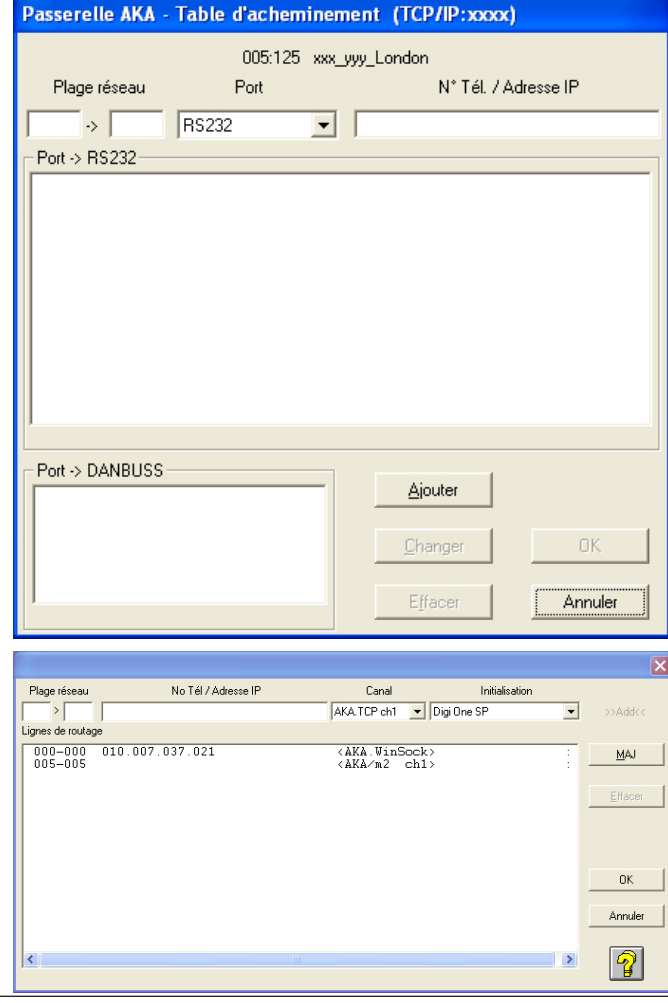

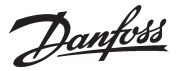

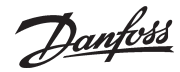

#### <span id="page-17-0"></span>**AK Monitor /MIMIC**

Si AK Monitor est connecté directement à LAN par la carte de sréseau, il faut définir ceci dans AK Monitor / MIMIC. Choisir les canaux pour WinSock.

Régler les adresses IP sur la passerelle TCP/IP de l'installation.

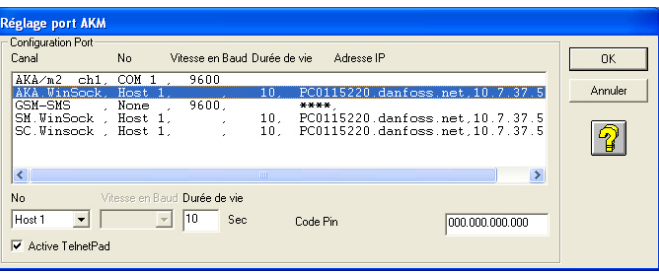

## **5. Vitesse de transmission**

Lorsque la communication fonctionne correctement, vous pouvez augmenter la vitesse de transmission à 38400, par exemple, sur tous les convertisseurs TCP/IP concernés.

#### **Remarque**

Une action spontanée peut provoquer la défaillance de la transmission de données.

Le programme AKM surveille en permanence le contact avec le serveur raccordé au PC.

La fonction de vérification (Scan) du programme AKM permet également de contrôler que la liaison avec la passerelle de l'installation est intacte.

Utiliser la fonction Scan toutes les heures, par exemple.

## <span id="page-18-0"></span>**Principe**

Les lignes d'acheminement décrivent les"voies"qu'une information doit emprunter.

Une information peut être comparée à une lettre portant le nom du destinataire sur l'enveloppe et celui de l'expéditeur à l'intérieur avec l'information.

Lorsqu'une "lettre"de ce genre apparaît dans le système, il n'y a qu'une chose à faire – regarder où il faut l'envoyer. Et il n'y a que trois possibilités :

- · ou au destinataire lui-même,
- $\cdot$  ou il faut la reporter par un port

nouvelle "lettre"dans le système.

· ou il faut la reporter par l'autre port. La "lettre"passe ainsi d'intermédiaire à intermédiaire jusqu'à ce qu'elle atteigne le destinataire. Le destinataire fera alors deux choses, envoyer un accusé de réception de la "lettre" et traiter l'information donnée dans la "lettre". Pour l'accusé de réception, il enverra une

Pour pouvoir envoyer les lettres dans les bonnes directions, il est nécessaire de définir toutes les directions utilisées dans tous les intermédiaires. Ne pas oublier non plus les accusés de réception.

## **Destinataires**

Tous les destinataires (et expéditeurs) sont définis avec une adresse système inambiguë, composée de deux chiffres par ex. 005:071 ou 005:125. Le premier chiffre est comparable à une désignation de rue du courrier normal, le second au numéro de l'habitation. (Les deux exemples montrés correspondent à deux maisons de la même rue.)

Dans ce système, tous les régulateurs possèdent aussi une adresse inambiguë. Le premier numéro indique un réseau et le second un régulateur.

Il peut y avoir jusqu'à 255 réseaux et jusqu'à 125 régulateurs par réseau (le numéro 124 ne doit toutefois pas être utilisé).

Le numéro 125 est spécial. Il permet de définir le maître du réseau (ce maître contient entre autres les réglages importants concernant le traitement des alarmes).

Lorsqu'il y a plusieurs réseaux, la connexion qui les reliera sera toujours une passerelle.

A l'intérieur du même réseau il existe souvent plus d'une passerelle, par ex. une passerelle modem et une passerelle PC.

### **C'est dans toutes ces passerelles qu'il faut définir les différentes lignes d'acheminement.**

## **Comment?**

Posez trois questions et répondez y !

- · Quel réseau ?
- · Quelle direction ?

· Quelle adresse ? (un numéro de téléphone – si c'est pour un modem), (un 0 – si c'est le propre réseau\*), (rien – si c'est pour un PC).

#### Exemples

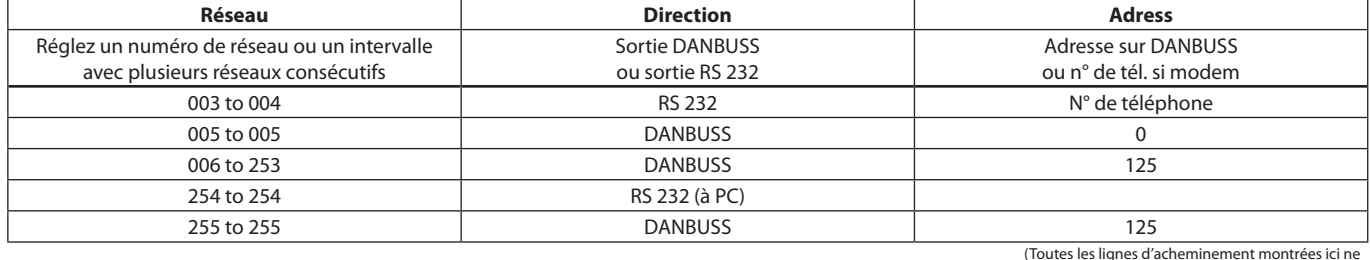

pourraient exister dans la même passerelle)

La page suivante offre l'exemple d'un système complet.

\*) Si le maître est un AKA 243, l'élément LON sera considéré comme un réseau propre vu du maître elle-même. Mais vu d'un esclave du même réseau, il faut l'adresser au numéro 125.

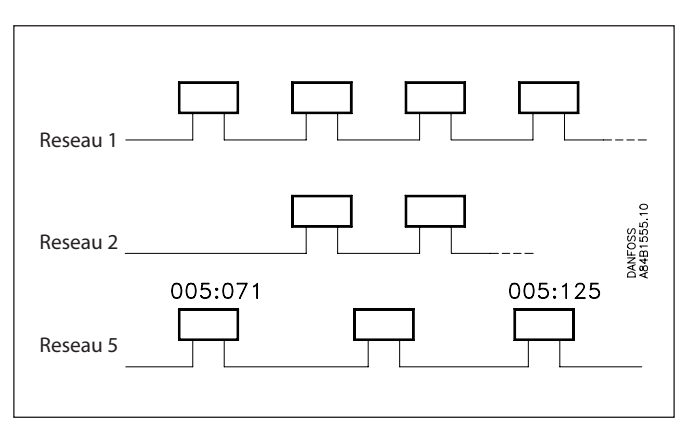

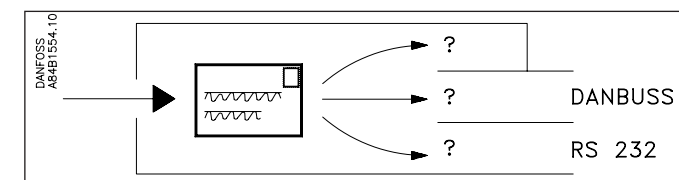

Annexe 2 - suite

Danfoss

## **Exemple**

Les adresses de cet exemple sont les mêmes que celles utilisées dans l'annexe 3.

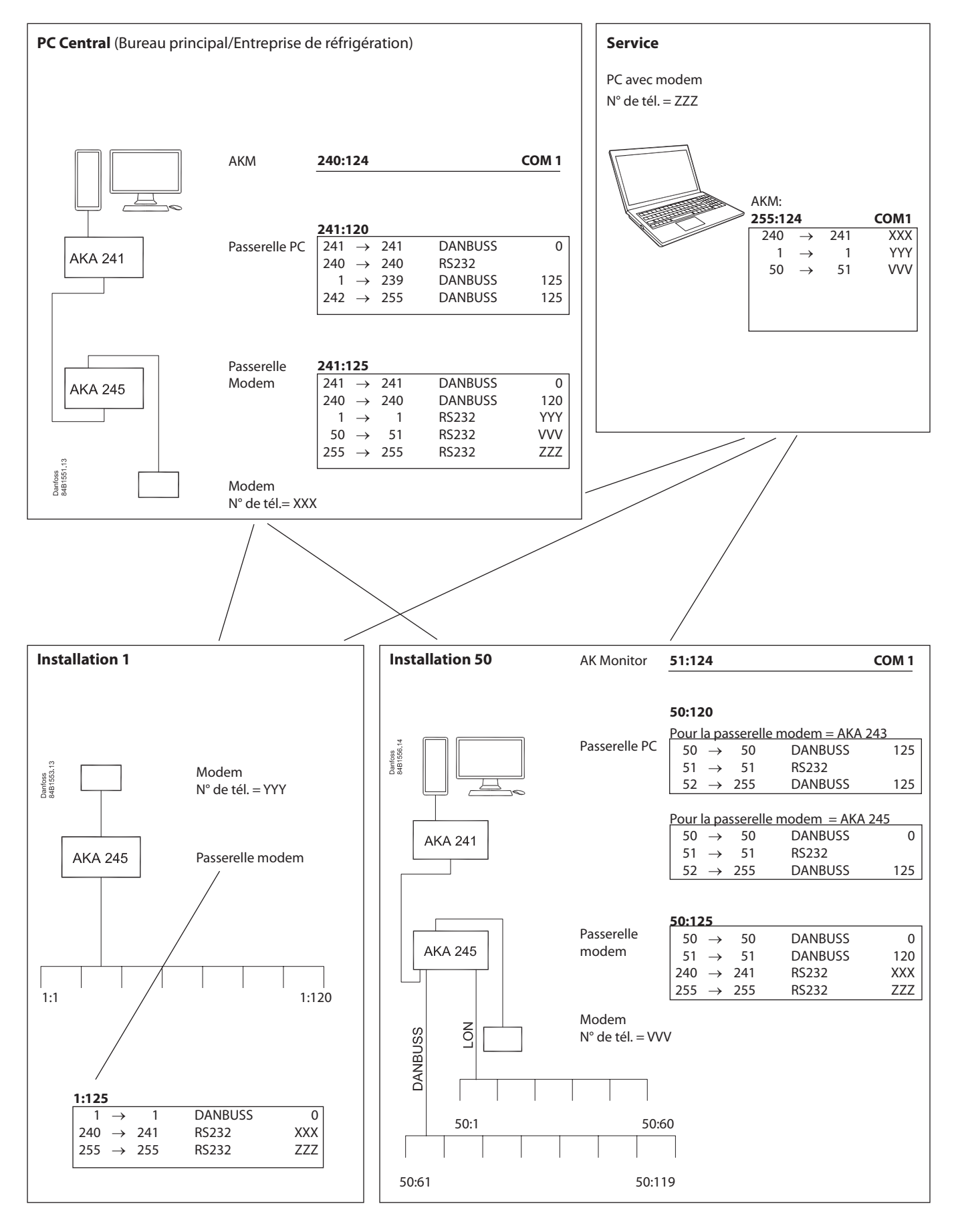

Danfoss

### <span id="page-20-0"></span>**Introduction**

Ce chapitre présente des exemples d'utilisation en vue d'illustrer la configuration et l'entretien d'une installation utilisant les régulations frigorifiques ADAP-KOOL®.

Les cinq cas sont soumis à des conditions préalables qui doivent être remplies avant de pouvoir entamer la procédure à suivre.

Il s'agit de procédures brèves permettant de garder une vue d'ensemble ; si l'utilisateur le désire, il pourra chercher d'autres informations dans d'autres documents.

Les procédures pourront aussi servir de listes de contrôle à l'utilisateur chevronné.

Les adresses utilisées sont identiques à celles utilisées dans l'annexe 2.

Dans la plupart des cas, on s'est concentré sur les installations les plus courantes :

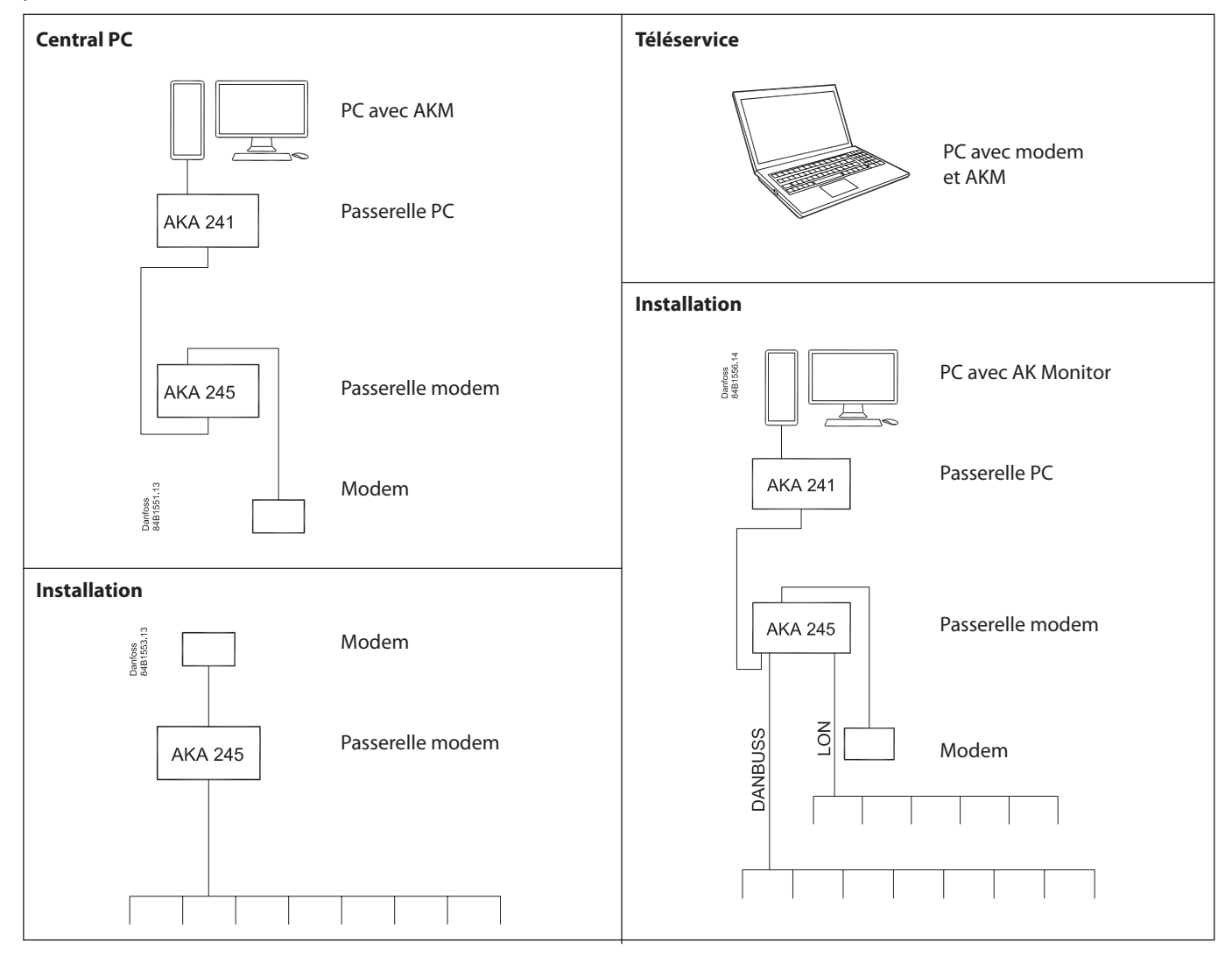

## <span id="page-21-0"></span>**Préparation d'une installation pour la transmission des données** Cas n° 1

## **But**

• Mise en route de toutes les unités raccordées à la ligne de transmission des données pour préparer l'installation pour la programmation.

## **Conditions préalables**

• Nouvelle installation

**Procédure**

a) H à H et L à L

reil.

connexion non plus avec la terre).

2. Réglez une adresse dans chaque régulateur.

programmation AKA 21.

l'adresse (125).

modem standard).

4. Raccordez éventuellement un modem.

régulateurs.)

du"premier" et du"dernier"régulateurs.

réglées avec la même adresse départ usine.

- Tous les régulateurs sous tension
- Câble de transmission des données connecté à tous les régulateurs
- Câble de transmission des données installé selon le guide "Câble de transmission pour commande d'installations frigorifiques ADAP-KOOL®"(référence bibliographique RC0XA)

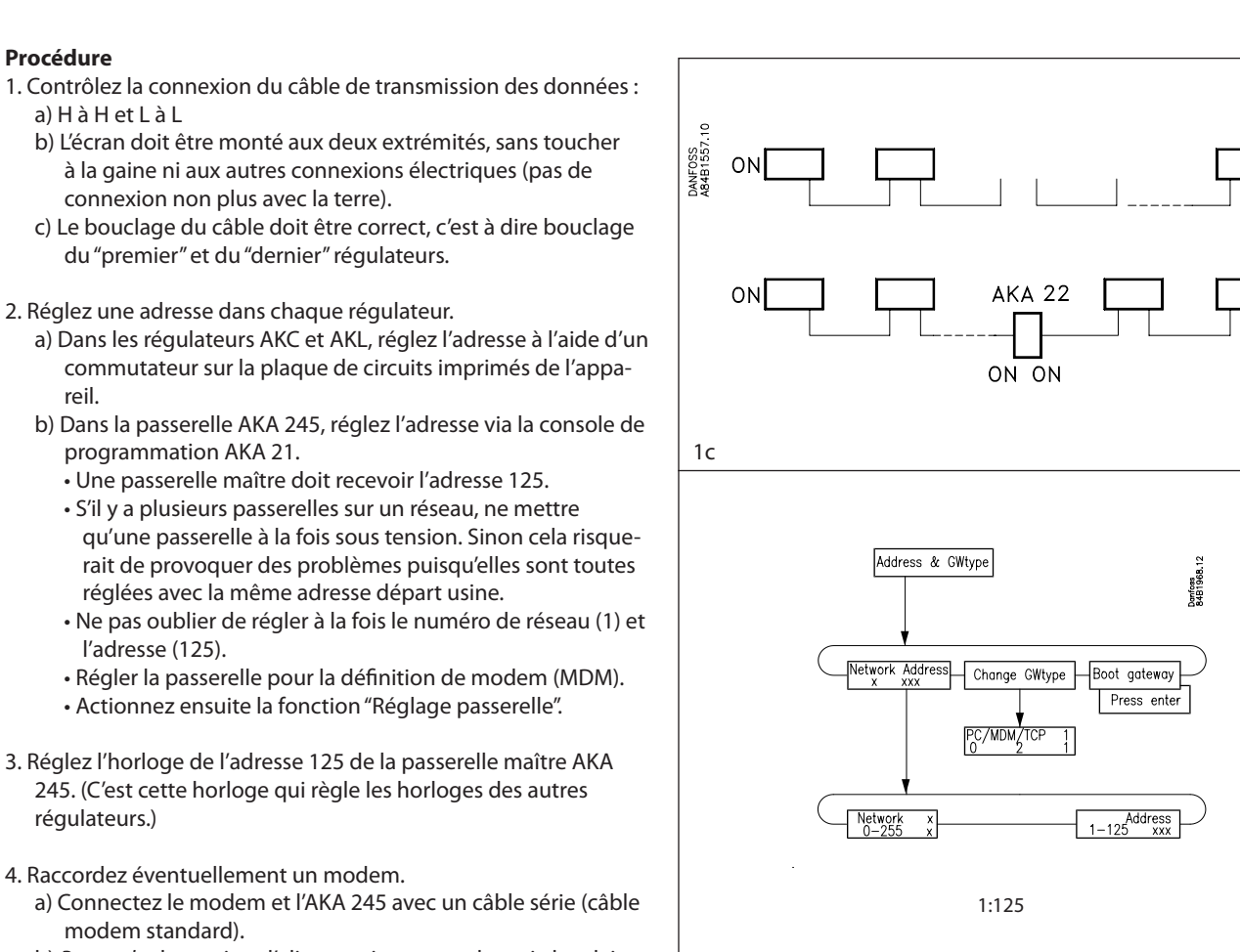

#### b) *Raccordez* la tension d'alimentation au modem via le relais de sortie DO1 sur l'AKA 245 (fonction réarmement). c) Raccordez le modem au réseau téléphonique.

5. Avant de quitter l'installation, contrôlez si le modem fonctionne correctement. De l'installation, appelez un PC ou d'un PC, appelez l'installation.

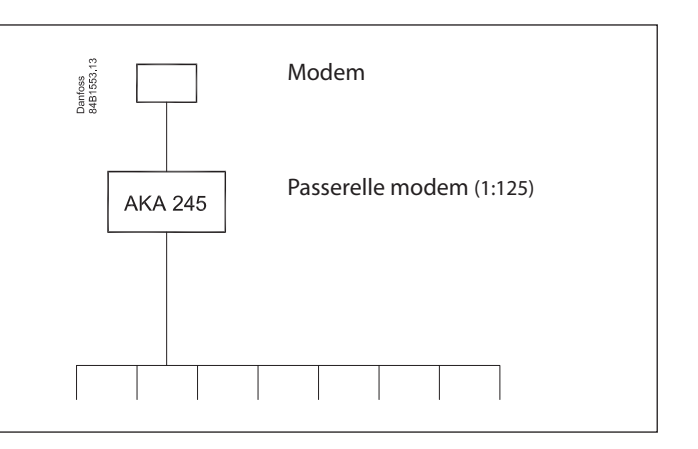

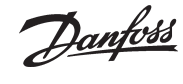

ON

ON

?

5

2b

## <span id="page-22-0"></span>**Préparation d'un PC central Cas n° 2**

#### **But**

• Préparation d'un PC pour y centraliser le chargement des données et la réception des alarmes en provenance d'une installation externe.

## **Conditions préalables**

- Nouvelle installation
- Appareils raccordés à une tension d'alimentation
- PC monté avec Windows version 7ou XP

#### **Procédure**

- 1. Coupez la tension des appareils alimentés en tension.
- 2. Montez un câble de transmission des données entre la passerelle PC AKA 241 et la passerelle modem AKA 245. a) H à H et L à L
	- b) L'écran doit être monté aux deux extrémités, sans toucher à la gaine ni aux autres connexions électriques (pas de connexion non plus avec la terre).
	- c) Bouclez correctement le câble (sur les deux AKA)
- 3. Montez un câble série entre le PC et la passerelle PC (peut être fourni par Danfoss).
- 4. Modem
	- a) Montez un câble série entre le modem et la passerelle modem (câble modem standard).
	- b) *Raccordez* la tension d'alimentation au modem via le relais de sortie DO1 sur l'AKA 245 (fonction réarmement).
	- c) Raccordez le modem au réseau téléphonique.
- 5. Réglez une adresse dans les deux AKA.
	- Utilisez pour cela une console de programmation AKA 21. a) Ne mettre sous tension qu'une passerelle à la fois. Sinon cela
	- risquerait de provoquer des problèmes puisqu'elles sont réglées avec la même adresse départ usine. b) Donner l'adresse 125 à la passerelle maître.
	-
	- c) Donner l'adresse 120 à la passerelle PC.
	- d) Le numéro réseau est identique ici. Le régler sur 241 dans chaque cas.
	- e) Ne pas oublier d'actionner la fonction"Réglage passerelle".
- 6. Installez le programme AKM sur le PC

Lors de l'installation il faut, entre autres, régler l'adresse système du programme AKM (240:124). Et via la même image, il faut actionner "Réglage Port" pour définir la sortie PC connectée à la passerelle PC (COM 1).

- 7. Lorsque l'installation du programme AKM est terminée, il faut préparer les deux passerelles pour la transmission :
	- a) Trouvez le menu"Réglage AKA"-"Réglage passerelle".
	- b) Sélectionnez la ligne "AKA inconnu" et actionnez ensuite "Acheminement".
	- c) Indiquez l'adresse système de la passerelle PC (241:120). Lorsque le programme est maintenant en contact avec cette passerelle, il faut y définir des lignes d'acheminement. (Le principe des lignes d'acheminement est décrit dans l'annexe 2. Pour plus d'informations, se reporter au manuel AKM.)

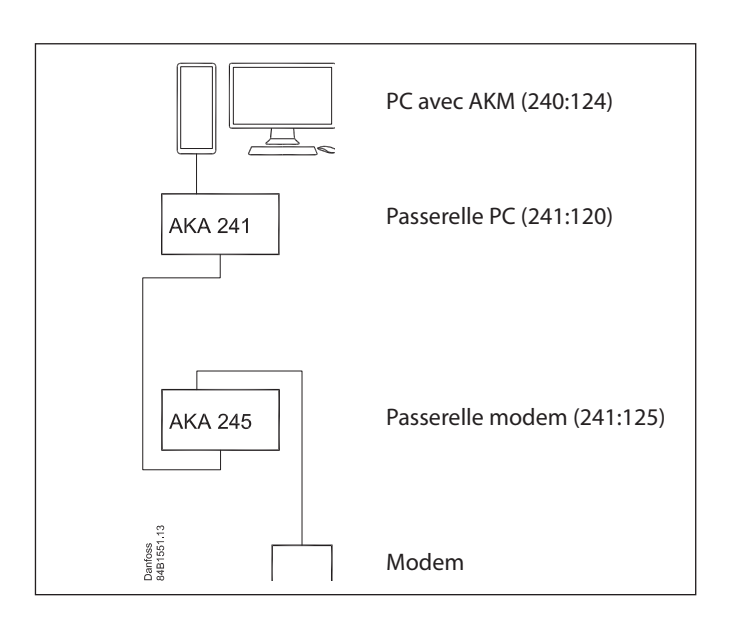

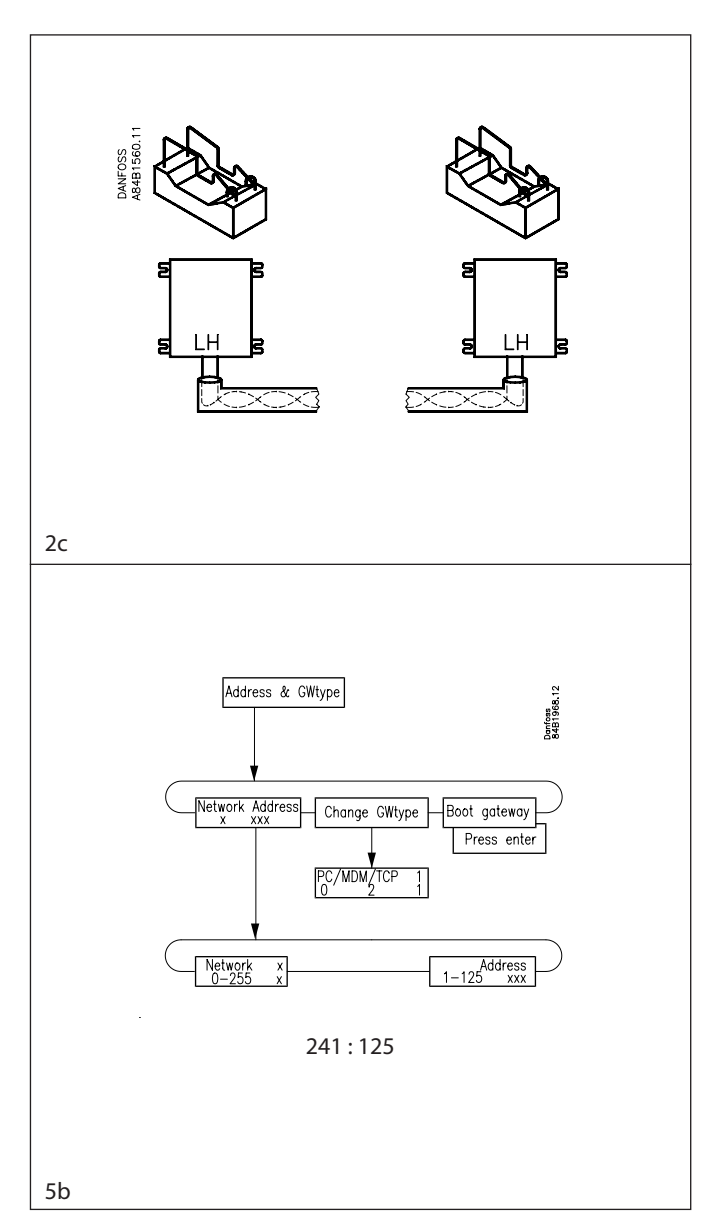

Danfoss

- d) Répétez les points a, b et c afin que le programme AKM prépare aussi la passerelle modem (241:125). 8. Chargez alors les informations en provenance des deux passerelles afin qu'elles soient connues du logiciel AKM : a) Sélectionnez "Charger" b) Tapez le numéro de réseau (241). c) Cochez la case "Chargement réseau" et actionnez ensuite "OK". Passez à la fonction pour sauver la configuration du réseau. 9. Réglez l'horloge de la passerelle maître (–:125) pour permettre l'estampillage correct de l'heure des alarmes éventuelles. a) Sélectionnez "Réglage AKA"-"Réglage". b) Sélectionnez la passerelle maître (241:125). c) Réglez l'horloge via "Horl. temps réel". **Les réglages de base sont maintenant en place. Le programme AKM est donc prêt à communiquer avec un réseau externe.** 10. Pour établir la communication avec un réseau externe, procéder ainsi : a) Ajoutez une ligne d'acheminement dans la passerelle modem. Elle permettra de communiquer avec le nouveau réseau. b) Ajoutez un réglage de ligne d'acheminement dans la passerelle PC ou l'ajustez pour que le nouveau réseau puisse être contacté via la passerelle modem. c) Trouvez le menu"Réglage AKA"-"Réglage". d) Sélectionnez la ligne "AKA inconnu" et actionnez ensuite "Acheminement". e) Indiquez alors l'adresse système de la passerelle modem du 5c
	- réseau externe (par ex. 1:125). - Si l'on ne peut établir de connexion, il y a émission d'un message d'alarme.
	- S'il y a connexion avec la passerelle en question, il y aura établissement d'un contact et il faut alors régler les lignes d'acheminement de la passerelle modem sur le réseau externe.
	- f) Lorsqu'il y a contact et que l'on peut importer les données, cela prouve que le système peut communiquer. Arrêtez le contrôle et passez à l'un des cas décrits dans les pages suivantes.

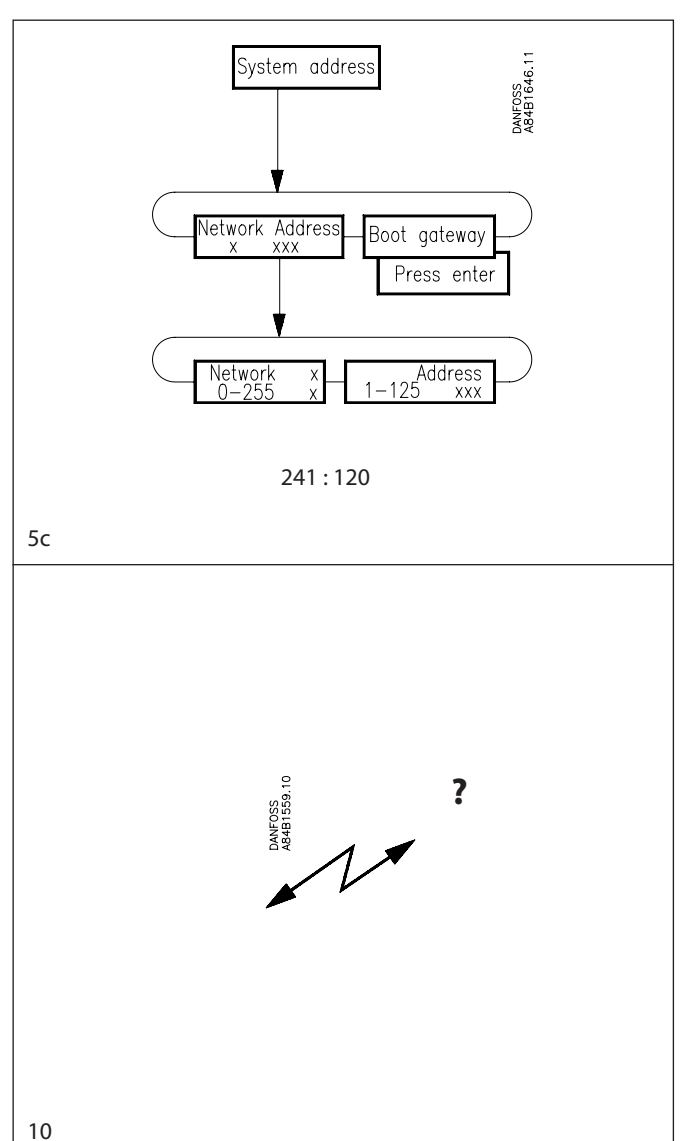

## <span id="page-24-0"></span>**Première transmission entre un PC central et une installation** Comparent Casin<sup>e</sup> 3

#### **But**

- Via le PC central,
- · connaître la configuration de l'installation
- · donner des noms choisis par le client à l'installation
- · définir une supervision d'installation
- · définir des enregistrements
- · définir le système alarmes

#### **Conditions préalables**

- Nouvelle installation
- Installation préparée comme sous"Cas n° 1"
- PC central préparé comme sous"Cas n° 2". *(Y compris le dernier point concernant les nouvelles lignes d'acheminement.)*

### **Procédure**

1. Le programme AKM est maintenant prêt à importer des données sur la configuration de l'installation.

Si le programme AKM vient d'être installé, il ne connaîtra pas encore les fichiers de type "Description défaut". Il faut absolument qu'il les connaisse. Ceci peut se faire en deux temps : a) Importer:

Si vous possédez des copies de ce type de fichiers sur disquette, vous pouvez les copier dans le programme à l'aide de la fonction"Importer description". Voir manuel AKM. Sinon, continuez. L'importation des fichiers prendra alors un peu plus de temps.

b) Charger:

Cette fonction chargera la configuration de l'installation ainsi que les fichiers de type "Description défaut" que le programme n'a pu avoir avec la fonction importer citée sous le point a. Utilisez la fonction"Charger" et cochez les cases "Chargement réseau" et"Description AKC". Voir manuel AKM.

- 2. Donnez ensuite un nom à chaque régulateur à l'aide de la fonction"Code ID". Voir manuel AKM.
- 3. Si l'on doit définir des supervisions d'installation, c'est à dire des images d'écrans dans lesquelles on ne montre que des mesures choisies ou des réglages actuels, procéder ainsi : Effectuer la définition en trois temps :
	- a) Définir d'abord les mesures et les réglages à montrer. Il faut pour cela, rédiger des fichiers client comme décrit dans le manuel AKM. Ou si vous avez des fichiers correspondant à des installations anciennes, vous pouvez les importer à l'aide de la fonction citée sous le point 1a.
	- b) Associez maintenant les fichiers client actuels. Voir manuel AKM.
	- c) Il est ensuite possible de définir les différentes images d'écrans. Voir manuel AKM.

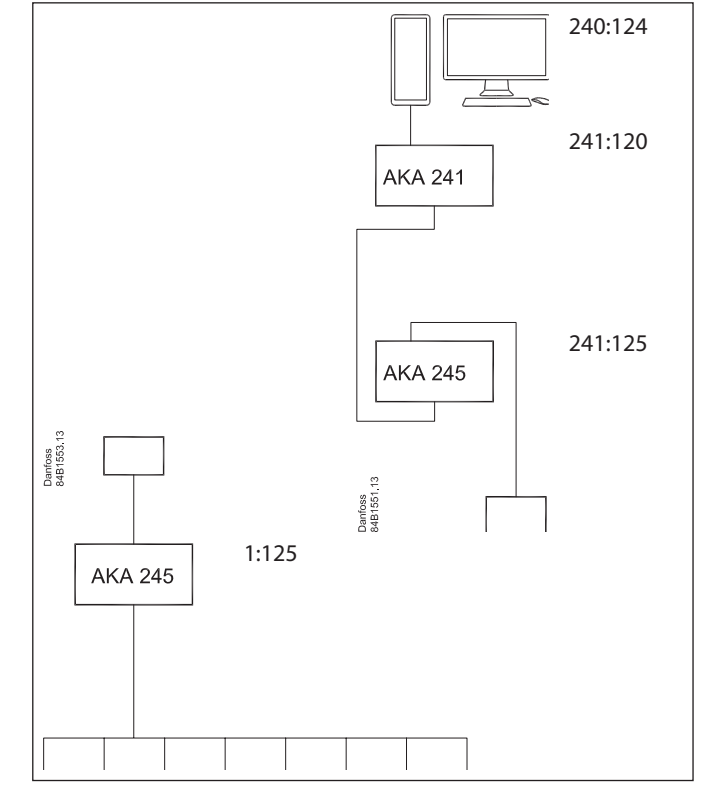

Danfoss

- 4. Si l'on doit définir des enregistrements, on peut procéder ainsi : La collecte des enregistrements peut s'effectuer dans la passerelle maître de l'installation avec transfert automatique des données de la passerelle maître au PC central.
	- a) Créez les enregistrements désirés et sélectionnez le type qui sera appelé "Définir enregistrements".
		- Voir manuel AKM.
		- Lorsque l'enregistrement est défini, ne pas oublier :
		- de démarrer l'enregistrement et
		- d'actionner la fonction "Col. Auto".
	- b) Il faut ensuite définir comment présenter la collecte des enregistrements. Voir manuel AKM. S'il doit y avoir impression automatique des données collectées sur le PC central, ne pas oublier d'actionner la fonction"Imprimer".
- 5. Le récepteur d'alarmes doit être la passerelle maître vers le PC central, avec imprimante raccordée. Les alarmes s doivent ensuite être acheminées au PC central.
	- a) Sélectionnez "Réglage AKA".
	- b) Sélectionnez la passerelle maître de l'installation (1:125).
	- c) Actionnez "Alarme" et l'image "Passerelle AKA Récepteur d'alarme" apparaît.
	- d) Choisissez "Activer"(les régulateurs enverront maintenant les alarmes à la passerelle maître).
	- e) Sélectionnez le report des alarmes en actionnant"Adresse système".
	- f) Inscrivez l'adresse système du récepteur d'alarme (241:125).
	- g) Sélectionnez la passerelle maître sur le installation central  $(241.125)$
	- h) Actionnez "Alarme" et l'image "Passerelle AKA Récepteur d'alarme" apparaît.
	- i) Sélectionnez le report des alarmes en actionnant "Traitement alarmes AKA".
	- j) Actionnez "Réglage".
	- k) On règle à la première ligne "Destinations par défaut": Primaire sur 240:124
		- Alternative sur 241:125 Copie sur 241:125 On coche DO2.
	- l) Actionnez "OK".
	- m) On règle dans l'image suivante dans la première case "Destinations par défaut": Primaire = Alarme Alternative = Imp. AKA Copie = Imp. AKA
- Passerelle AKA Récepteur d'alarme 005:125 xxx\_yyy\_London Réglage général Effacer la liste d'alarmes AKA  $\overline{a}$ Temporisation Alarmes Communication (minutes) V Déconnexion forcée sur alarme ·M. à J. auto. : Alarmes AKC -> AKA· C Pas de M. à J. C Activer C Désactiver Alarmes AKA reportées vers: Aucun  $n<sub>K</sub>$  $\boxed{254}$  :  $\boxed{124}$ C Adresse système Traitement alarmes AKA Réglage Annuler 5d - 5f Passerelle AKA - Récepteur d'alarme 241:125Réglage général Effacer la liste d'alarmes AKA Temporisation Alarmes Communication (minutes)  $\overline{0}$ V Déconnexion forcée sur alarme M. à J. auto. : Alarmes AKC -> AKA Pas de M. à J.  $\bullet$  Activer C Désactiver Alarmes AKA reportées vers

 $0<sup>K</sup>$ 

Annule

Réglage

5g - 5j

C Aucur

Adresse système C Traitement alarmes AKA

7. Dans la case "Dest."on donne le réseau et l'adresse du régulateur dont les valeurs doivent être réglées. (Le même fichier peut aussi être copié pour d'autres adresses s'il s'agit de faire attention si les régulateurs commandent d'autres types de vitrines frigorifiques, s'il y a d'autres températures ou autre différence – **contrôlez les réglages !**)

8. Reprenez les points 1 à 7 pour le type de régulateur suivant.

## <span id="page-26-0"></span>Les tous premiers réglages des régulateurs d'une installation à partir d'un PC Cas n° 4 **central**

#### **But**

Effectuer les différents réglages de tous les régulateurs AKC à partir du programme AKM.

#### **Conditions préalables**

- Nouvelle installation de régulateurs
- Un système dont la configuration ressemble à celle du cas n° 3.

#### **Approches**

Pour régler les fonctions des régulateurs, on peut choisir deux approches :

- 1. L'approche directe on établit le contact avec l'installation et ensuite on effectue les réglages ligne par ligne (long appel téléphonique).
- 2. L'approche indirecte on commence par créer un fichier dans le programme AKM avec tous les réglages, puis on appelle l'installation et copie les réglages dans les régulateurs.

#### *Procédure á direct (1)*

- 1. Actionnez la fonction"Réglage AK".
- 2. Sélectionnez le réseau actuel et le régulateur désiré.
- 3. Etudiez ensuite les groupes de fonctions un par un et sélectionnez un réglage pour chaque fonction. (En cas de doute sur une fonction, on peut chercher de l'aide auprès du document "Conduite par les menus de l'AKM" pour le régulateur correspondant))
- 4. Passez au prochain régulateur.

#### *Procédure á indirect (2)*

- 1. Activate the "Réglage AKA" "Programming" function
- 2. Sélectionnez le fichier défaut associé au régulateur à programmer.
- 3. Etudiez ensuite les groupes de fonctions un par un et sélectionnez un réglage pour chaque fonction. (En cas de doute sur une fonction, on peut chercher de l'aide auprès du document "Conduite par les menus de l'AKM". pour le régulateur correspondant).)
- 4. Une fois les réglages terminés, il faut sauver le fichier. Par ex. NOM.AKC.
- 5. Actionnez ensuite la fonction "Réglage AKA" -"Copier réglages".
- 6. Actionnez "FICHIER–>AKC" et sélectionnez le fichier dans la case "Source".
- régulateurs de même type et de la même version logiciel; mais
- 

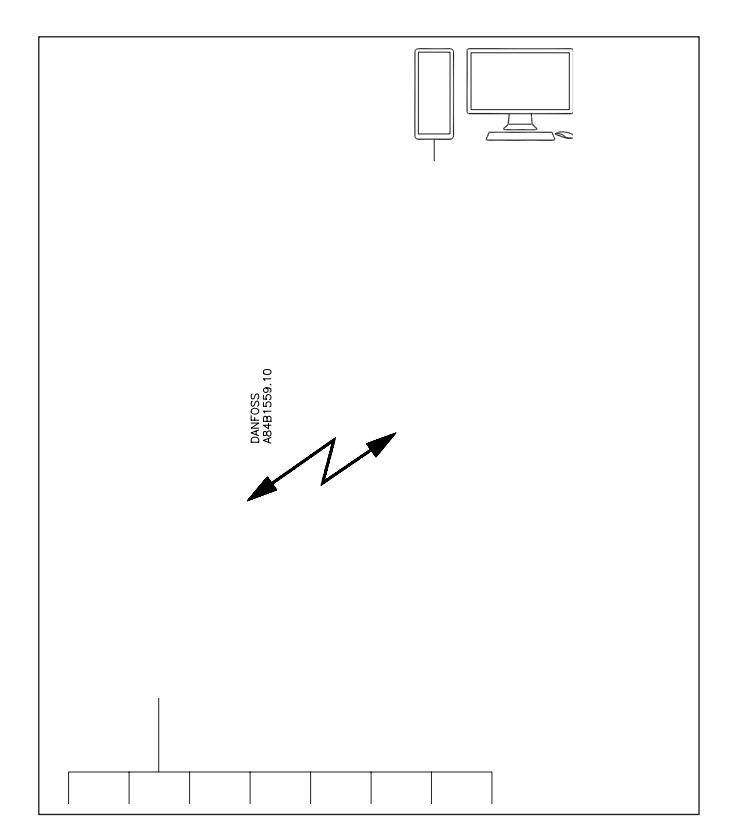

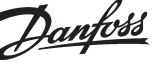

## <span id="page-27-0"></span>**Modification d'un réglage d'un régulateur à partir d'un PC** Cas nous Cas n° 5

#### **But**

Effectuer un réglage sur une installation via le programme AKM. Il peut s'agir par ex. de :

- Modification d'une température
- Démarrage d'un dégivrage manuel
- Démarrage ou arrêt de la réfrigération d'une vitrine

#### **Condition préalable**

• Le système est en marche.

#### **Procédure**

- 1. Actionnez la fonction"Réglage AKA"- "Régulateurs".
- 2. Sélectionnez le réseau actuel et le régulateur désiré.
- 3. Trouvez le document"Conduite par les menus de l'AKM". Il doit s'agir du document qui traite du numéro de code et de la version logiciel du régulateur actuel.
- 4. Continuez en actionnant"OK". Il y a ensuite visualisation de l'ensemble des fonctions du régulateur.
- 5. Trouvez alors la fonction à modifier (en s'appuyant sur le document précité pour que ce soit la bonne fonction).

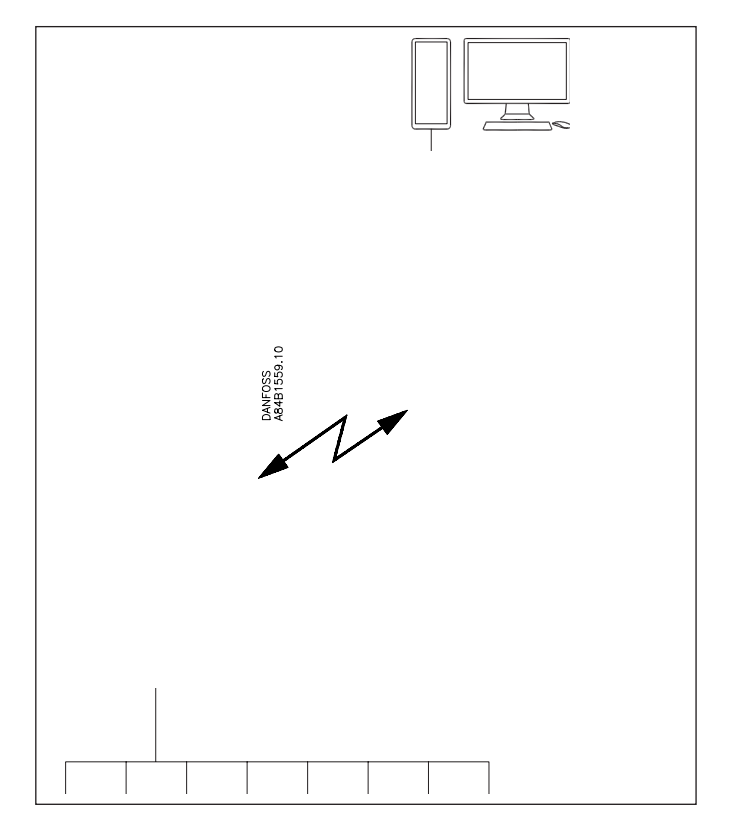

Danfoss n'assume aucune responsabilité quant aux erreurs qui se seraient glissées dans les catalogues, brochures ou autres documentations écrites.Dans un souci constant d'amélioration, Danfoss se réserve le droit d'apport

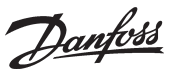